Е.Х.Бежанова

# **ОПЕРАЦИОННЫЕ СИСТЕМЫ И СЕТИ ЭВМ**

Методические рекомендации к выполнению лабораторных работ для студентов 2 курса специальности 01.03.04 - Прикладная математика

МИНИСТЕРСТВО ОБРАЗОВАНИЯ И НАУКИ РОССИЙСКОЙ ФЕДЕРАЦИИ

ФЕДЕРАЛЬНОЕ ГОСУДАРСТВЕННОЕ БЮДЖЕТНОЕ ОБРАЗОВАТЕЛЬНОЕ УЧРЕЖДЕНИЕ ВЫСШЕГО ПРОФЕССИОНАЛЬНОГО ОБРАЗОВАНИЯ

**СЕВЕРО-КАВКАЗСКАЯ ГОСУДАРСТВЕННАЯ ГУМАНИТАРНО-ТЕХНОЛОГИЧЕСКАЯ АКАДЕМИЯ**

**Е.Х.Бежанова**

# **ОПЕРАЦИОННЫЕ СИСТЕМЫ И СЕТИ ЭВМ**

Методические рекомендации к выполнению

лабораторных работ для студентов 2 курса

специальности 01.03.04 - Прикладная математика

Черкесск 2016

УДК 681.3 ББК 32.973.26 – 018.2 Б38

Рассмотрено на заседании кафедры Математики Протокол № 8 от «21» сентября 2015 г.

Рекомендовано к изданию редакционно-издательским советом СевКавГГТА.

Протокол № от «12»января 2016 г.

**Рецензенты:** Кочкаров А.М.- д.ф.-м.н., профессор Шапошников О.И - к.ф.-м.н, доцент

Б38 **Бежанова, Е.Х** Операционные системы и сети ЭВМ: методические рекомендации к выполнению лабораторных работ для студентов 2 курса специальности 01.03.04 - Прикладная математика / Е.Х.Бежанова. – Черкесск: БИЦ СевКавГГТА, 2016 – 72с.

Методические рекомендации содержат указания к выполнению лабораторных работ по курсу «Операционные системы и сети ЭВМ». В необходимом объеме приведены теоретический материал и подробные рекомендации для практического выполнения лабораторного практикума. Методические рекомендации предназначены для студентов второго курса специальности 01.03.04. – Прикладная математика.

> **УДК 681.3 ББК 32.973.26 – 018.2**

 © Бежанова Е.Х., 2016 © ФГБОУ ВПО СевКавГГТА, 2016

# **Содержание**

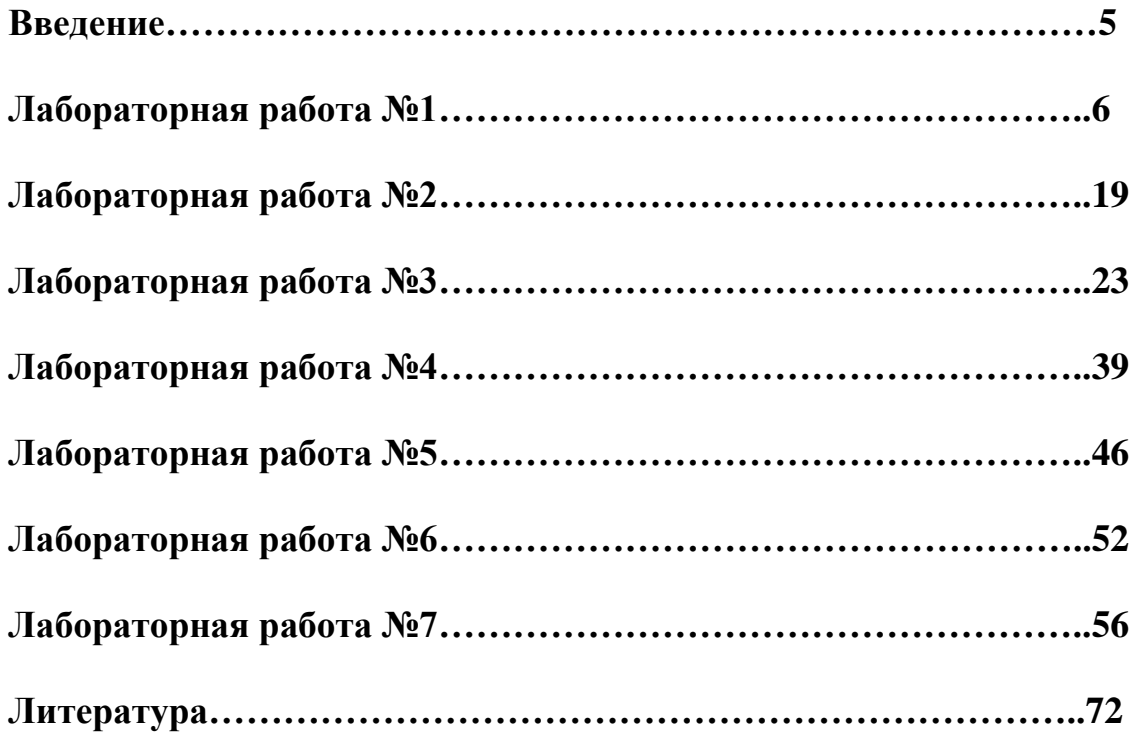

#### Введение

Современный уровень развития информационных технологий наличием большого числа характеризуется операционных систем. решающих самые разнообразные задачи и обладающих различными свойствами. Тем не менее, специфическими многолетний ОПЫТ  $OC$ типичные использования различных позволяет выделить операционной системы и определить ряд составляющие моделей. лежащих в основе их функционирования.

Изучение данных моделей и типовых архитектур современных ОС необходимой составляющей является совершенно ПОДГОТОВКИ высококвалифицированных специалистов  $\overline{R}$ области системного программирования и администрирования, и позволяет прикладному программисту эффективно использовать возможности ОС. Необходимо отметить постоянно увеличивающуюся сложность современного программного обеспечения  $\overline{M}$ связанную ЭТИМ  $\mathbf{c}$ тенденцию использования алгоритмов, изначально разработанных для применения в системном программном обеспечении, при проектировании прикладного ПО. А также обратный процесс - привитие некоторых возможностей прикладного ПО операционным системам.

# Лабораторная работа №1

# Установка и использование Oracle VM VirtualBox

Цель работы: Получить практические навыки по созданию и настройки виртуальной машины, уметь устанавливать различные операционные системы на виртуальную машину.

#### Теоретическая часть

Технология виртуализации предназначена для осуществления возможности одновременного запуска на одном компьютере нескольких (в том числе, различных) ОС. VirtualBox<sup>.</sup>

- является кросс платформенным приложением виртуализации и работает на компьютерах с процессорами Intel или AMD под управлением операционных систем Windows, Mac, Linux или Solaris:
- расширяет возможности вашего компьютера тем, что позволяет работать множеству операционных систем одновременно (внутри виртуальных машин);
- позволяет установить и запустить виртуальных машин столько,  $\bullet$ сколько вам нужно - ваша фантазия ограничивается только размером свободного дискового пространства и памяти.

В ОС, реализованной на виртуальной машине, имеется возможность выполнять различные малоизученные или потенциально опасные для нее операции, не беспокоясь о последствиях: поскольку система является виртуальной, ее крах или частичное повреждение не скажется на работе реальной ОС.

Основные преимущества такого подхода состоят в следующем:

- ПОЯВЛЯЕТСЯ ВОЗМОЖНОСТЬ ИНСТАЛЛЯЦИИ НА ОДНОМ КОМПЬЮТЕРЕ нескольких ОС без необходимости соответствующего конфигурирования физических жестких дисков;
- возможно осуществлять работу с несколькими ОС одновременно с  $\bullet$ динамическим переключением между ними без перезагрузки реальной системы;
- сокращается время изменения состава и конфигурации установленных виртуальных ОС;
- осуществляется изоляция реального оборудования от нежелательного воздействия программного обеспечения, работающего в среде виртуальной ОС;
- появляется возможность моделирования вычислительной сети на единственном автономном компьютере.

Задачи, которые можно решать без перезагрузки системы и без опасения нанести ей какой-либо ущерб:

- освоение новой, альтернативной ОС;
- запуск специализированных приложений, предназначенных для работы в среде конкретной ОС;
- тестирование одного приложения под управлением различных ОС;
- установка и удаление оценочных или демонстрационных версий новых приложений;
- тестирование потенциально опасного программного обеспечения, относительно которого имеется подозрение на вирусное заражение;
- управление правами доступа пользователей к данным и программам в пределах виртуальной среды.

# Основная терминология

Операционная система хоста (ОС хоста, host OS) – это операционная система физического компьютера, в которой установлен VirtualBox. Гостевая операционная система (Гостевая ОС, guest OS)  $-$  это

операционная система, работающая внутри виртуальной машине. Теоретически, в VirtualBox могут работать операционные системы DOS, Windows, OS/2, FreeBSD, OpenBSD.

Виртуальная машина (ВМ, VM) - это специальная среда которую VirtualBox создает для работы гостевой операционной системы. Обычно, ВМ существует в виде окна на рабочем столе вашего компьютера, но в зависимости от используемого интерфейса она может занимать весь ваш экран или отображаться на экране другого компьютера.

VirtualBox воспринимает ВМ как множество параметров, которые определяют ее поведение. Эти параметры включают:

- аппаратные настройки (размер памяти выделенной для ВМ, типы жестких дисков. подключенные CD и т.д.):
- текущее состояние (ВМ работает, сохранена и т.п.).

Эти настройки представлены в окне менеджера VirtualBox, а также могут

управляться через программу командной строки VBoxManage . **Гостевые дополнения (Guest Additions) –** *это пакет программных продуктов, поставляемых с VirtualBox и разработанных для установки внутри ВМ, способствующих улучшению производительности гостевой ОС и предоставления дополнительной функциональности.*

# **Руководство по установке Oracle VM VirtualBox**

Дистрибутив Oracle VM VirtualBox (установочный файл) можно найти по адресу:

https://www.virtualbox.org/wiki/Downloads/

Выберете дистрибутив, соответствующий операционной системе хоста. Например, VirtualBox-4.2.6-82870-Win.exe, размера 92,9 МБ для Windows hosts x86/amd64. После запуска дистрибутива следуйте инструкциям,

размещенным в диалоговых окнах.

ity Oracle VM VirtualBox 4.2.6 Setup

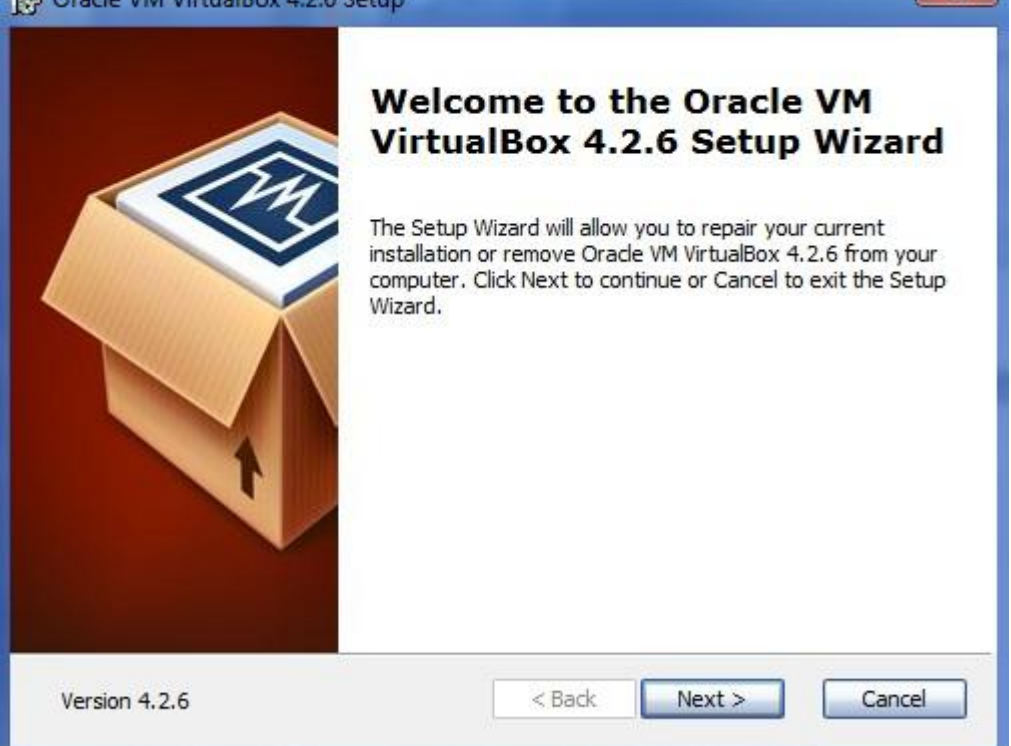

Рисунок 1. Диалоговое окно запуска дистрибутива

При первом запуске VirtualBox должно появиться следующее окно:

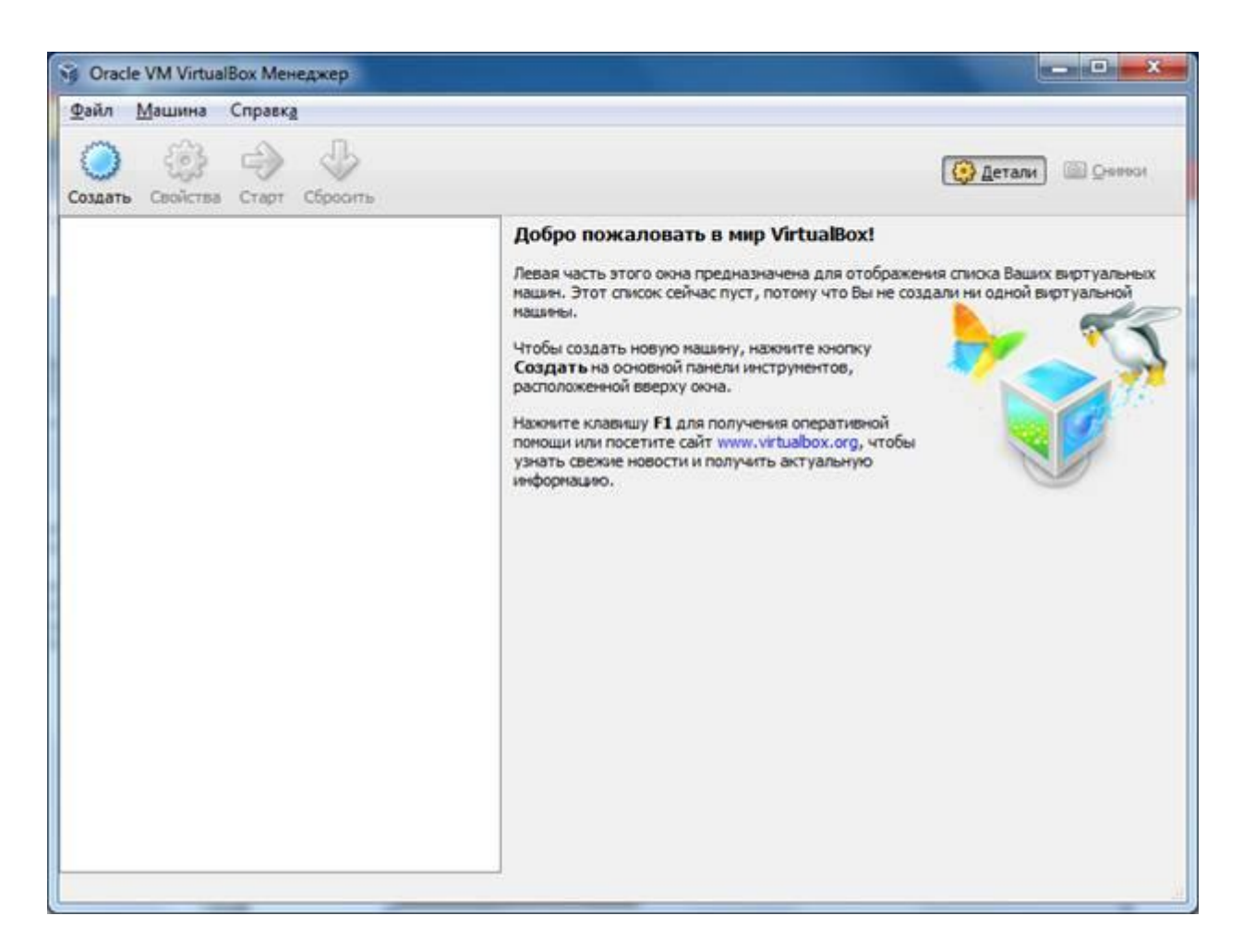

Рисунок 2. Окно с заголовком " Oracle VM VirtualBox Manager" при первом запуске Oracle VM VirtualBox

Панель слева предназначена для списка установленных виртуальных машин. Поскольку виртуальные машины не установлены, то этот список пуст. Правая панель предназначена для отображения свойств выбранной виртуальной машины. Поскольку виртуальные машины не установлены, то в панели отображается приветственное сообщение.

#### **Создание виртуальной машин**

После клика по кнопке "Создать" появится диалоговое окно

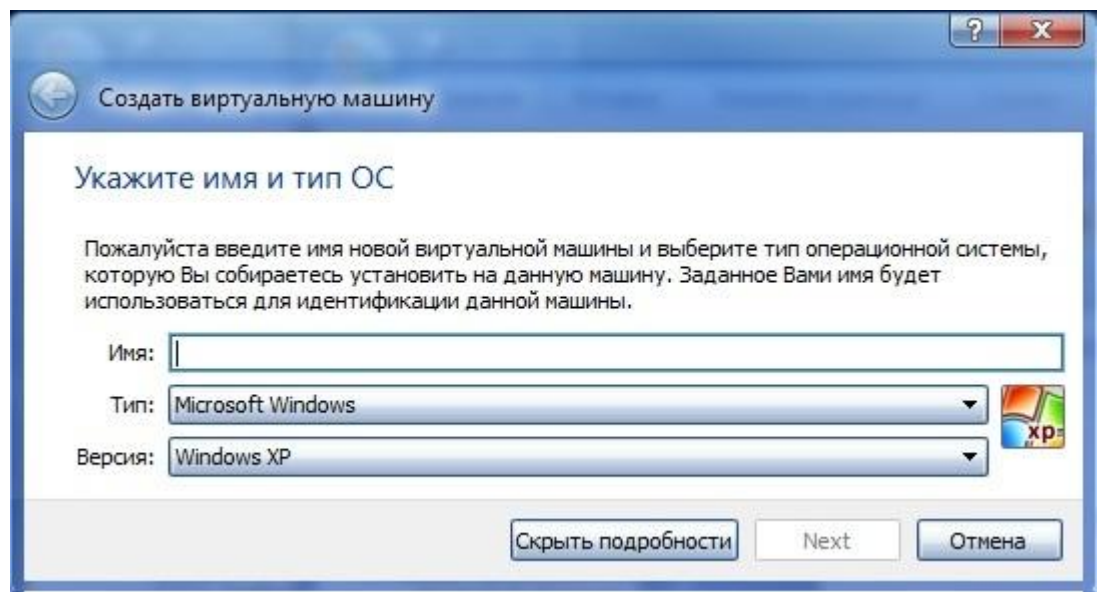

Рисунок 3. Диалоговое окно создания виртуальной машины

Следуйте подсказкам в диалоговом окне. И все же:

- **Имя** ВМ будет позже отображаться в списке ВМ, также оно будет использоваться для имени файла настроек ВМ. Полезнее использовать информативные имена, например, " XP\_SP2".
- **Тип** выберете из списка операционных систем. Если вы хотите установить, что-то другое, что не перечислено в списке, выберете "Other".
- **Версия** выбирается из предложенного списка и должна точно соответствовать имеющемуся дистрибутиву ОС.

В следующем окне будет предложение выбора размера оперативной памяти, которую VirtualBox будет выделять виртуальной машине при каждом запуске. Объем памяти указанный здесь будет не доступен для хоста и выделен гостевой операционной системе.

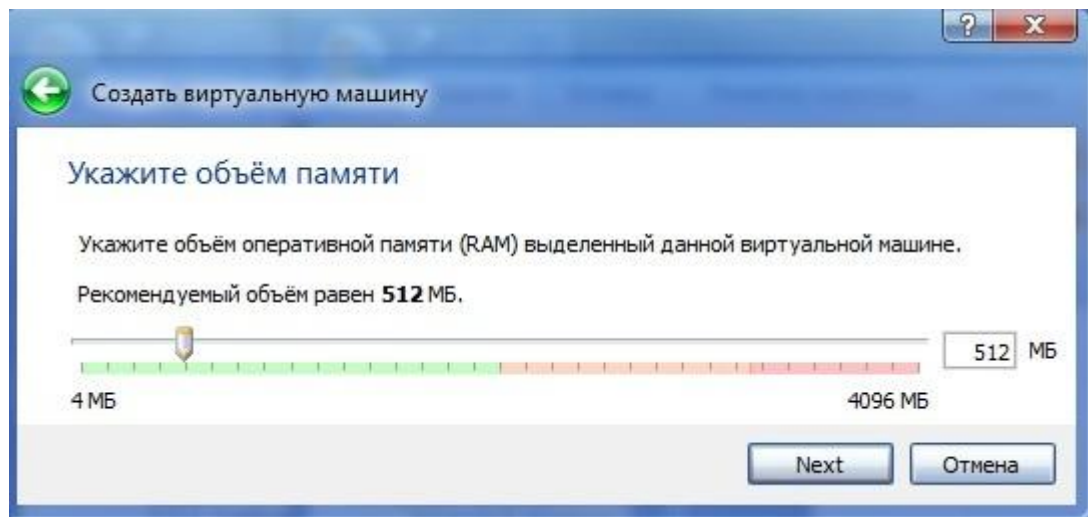

Рисунок 4. Окно для выбора размера памяти

В следующем окне необходимо подключить **виртуальный жесткий диск** . При этом можно использовать существующий **виртуальный жесткий диск** для ранее созданной ВМ.

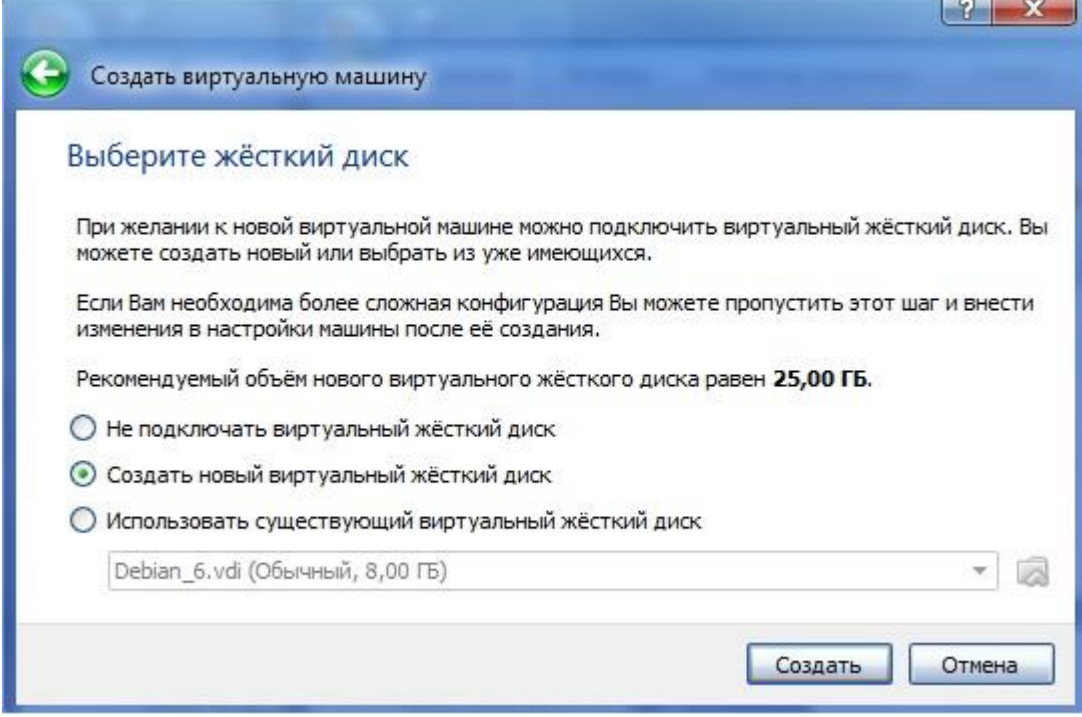

Рисунок 5. Окно для подключения жесткого диска для ВМ

После выбора "Создать новый виртуальный жесткий диск" появится окно

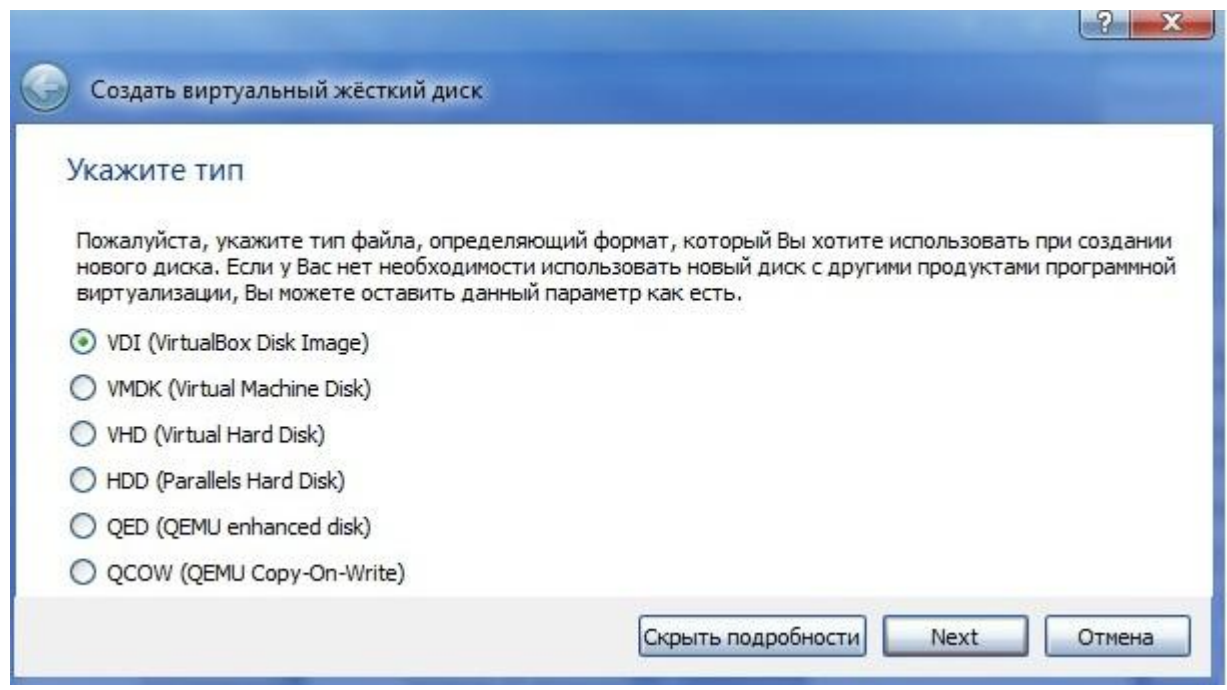

Рисунок 6. Окно создания виртуального жесткого диска

После клика по кнопке "Next" следующее окно предложит выбрать формат хранения.

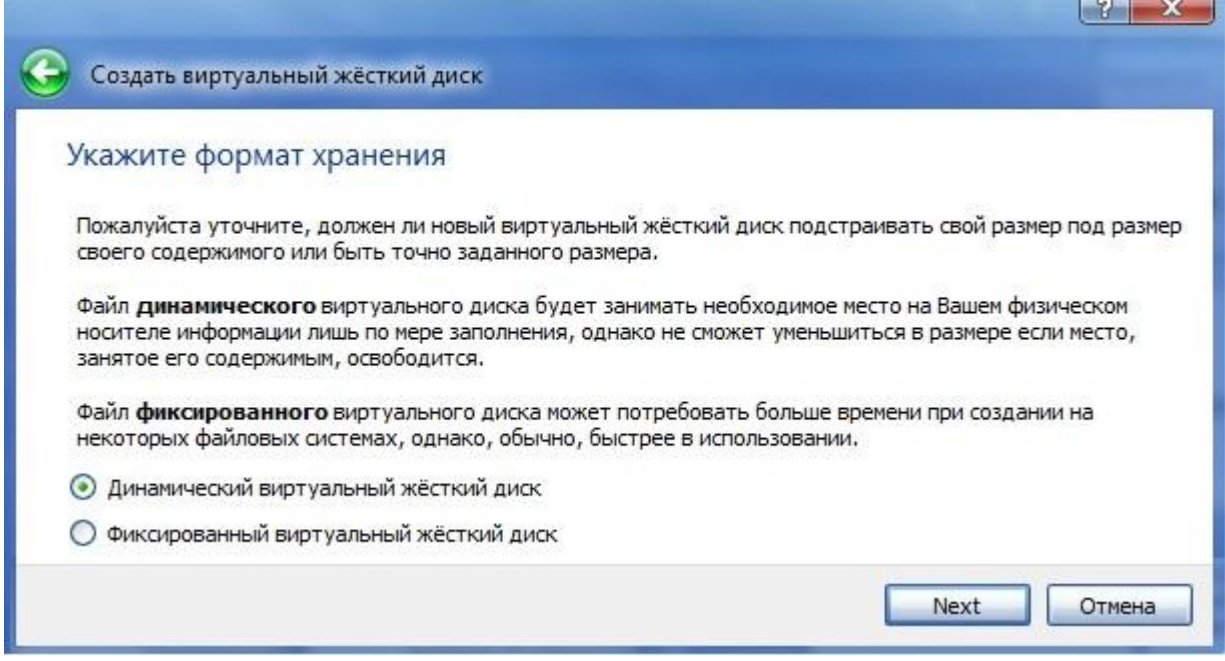

Рисунок 7. Окно выбора формата хранения

Рекомендуется динамический формат. После клика по кнопке " Next " на левой панели открытого окна "Oracle VM VirtualBox Менеджер" появится имя новой созданной ВМ. По умолчанию, диск ВМ будет располагаться в папке c:\Users\Имя пользователя\VirtualBox VMs\, где «Имя пользователя» — имя вашей учетной записи в Windows 7. В других ОС все будет немного отличаться. Оставляем предложенный объем диска ВМ без изменений или изменяем в случае, если необходимо ужаться или выделить дополнительное место. Очередное нажатие Next. Машина уже готова, для запуска ВМ осталось подключить образ загрузочного диска к приводу ВМ или указать, что мы будем использовать физический привод оптических дисков, если установочный диск у вас уже есть на отдельном оптическом носителе.

#### **Запуск виртуальной машины**

Имеются следующие методы запуска виртуальной машины:

- дважды кликнуть мышью на ее наименовании в списке окна менеджера;
- выбрать ее в списке окна менеджера и нажать кнопку "Запустить".

Эта команда откроет новое окно с ВМ, в котором появится окно "Выберите загрузочный диск" и виртуальная машина загрузку операционной системы, которую вы выберете для нее.

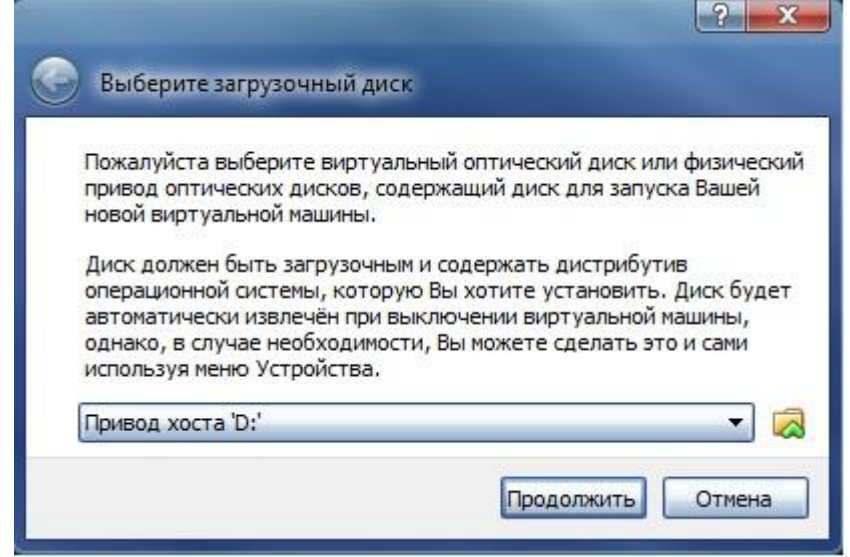

Рисунок 8. Окно выбора загрузочного диска

Далее все будет точно так же как при обычной загрузке операционной системы.

После установки нескольких гостевых операционных систем получим следующее окно:

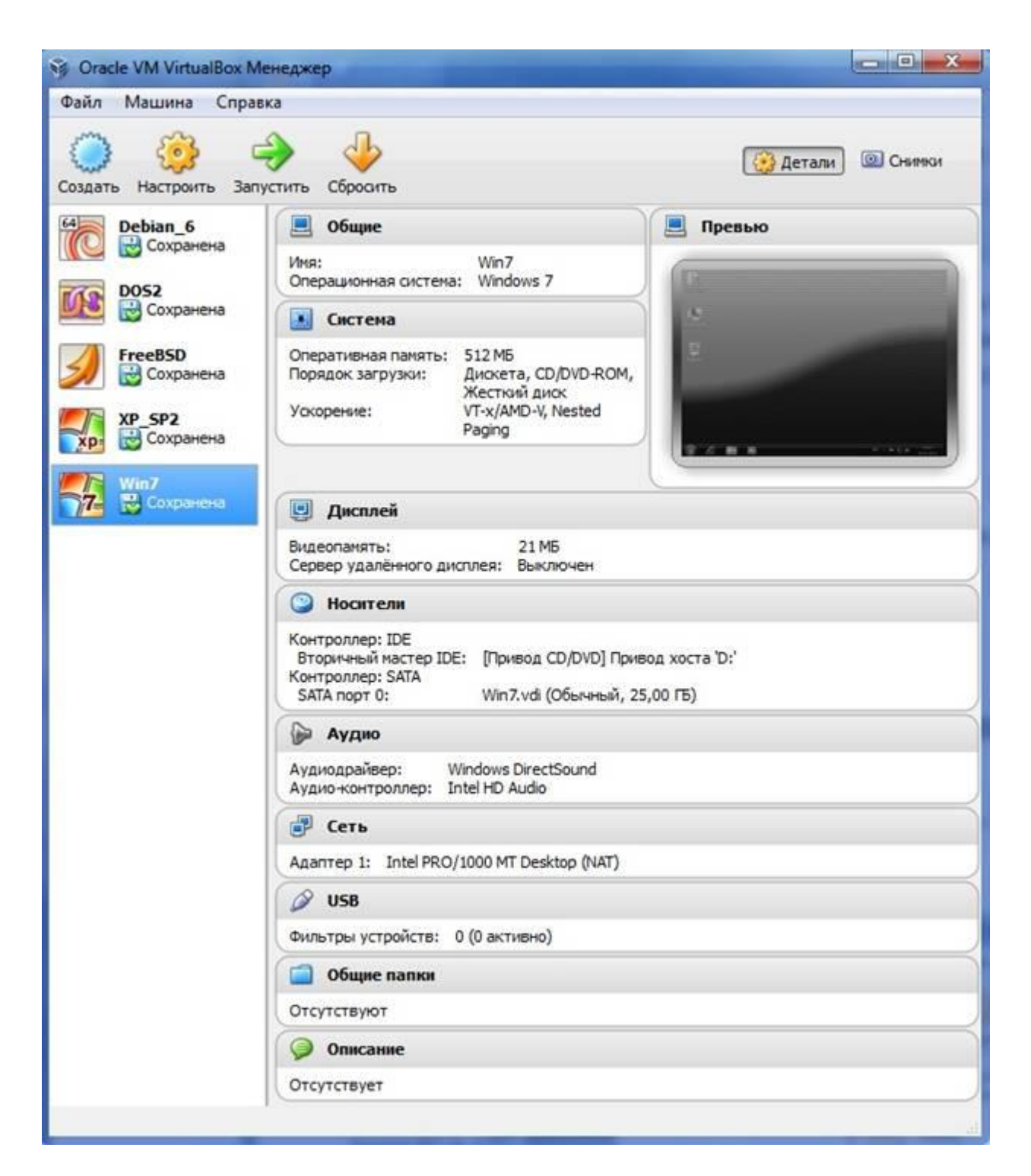

Рисунок 9. Окно с заголовком "**Oracle VM VirtualBox Manager**" после установки нескольких VM

Настройка аппаратной части виртуальной машины Каждую виртуальную машину можно настроить с учетом особенностей ее использования. Кликом по кнопке "**Настроить**" открываем окно

# "*Имя\_ВМ* – **Настройки**".

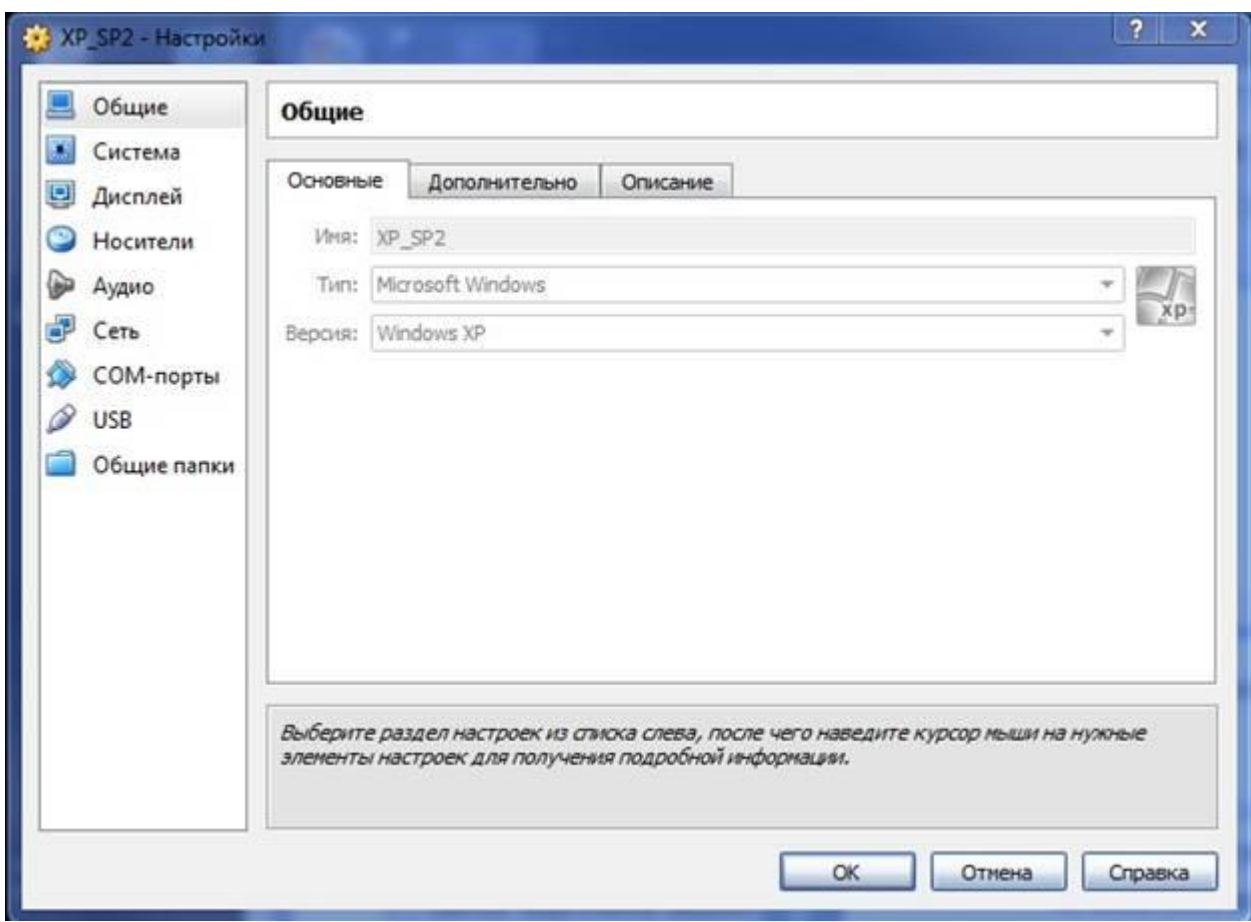

Рисунок 10. Окно для изменения параметров ВМ

Левая панель напоминает диспетчер устройств. Правая панель содержит наборы вкладок, соответствующие активному пункту левой панели. В нижней части правой панели – интерактивная справка. Разберем каждую вкладку отдельно.

- Вкладка "Общие. Основные" содержит значения основных параметров нашей виртуальной машины.
- Вкладка "Общие. Дополнительно" содержит следующие параметры:
	- o «Папка для снимков» принимает значение пути для снимков ВМ. Снимки ВМ – это файловые снимки состояния, данных диска и конфигурации ВМ в определенный момент времени. На одну ВМ можно создать несколько снимков, содержащих отличные друг от друга настройки и установленные приложения.
- o «Общий буфер обмена» и "Drag'n'Drop" могут принимать четыре значения: «выключено», «только из гостевой ОС в основную», «только из основной ОС в гостевую», «двунаправленный», которые определяют, как будет работать буфер обмена между Вашей host-системой и виртуальной машиной.
- o "Сменные носители информации" может "запоминать изменения в процессе работы" (состояние CD\DVD-приводов, рекомендуется) либо нет.
- o «Мини тулбар» это небольшая консоль, содержащая элементы управления виртуальной машиной, рекомендуется использовать в полноэкранных режимах, "расположить снизу экрана" по умолчанию.
- Вкладка "Общие. Описание" содержит описание настроек.
- Вкладка "Система. Материнская плата" содержит информацию:
	- o о размере оперативной памяти;
	- o о порядке загрузки;
	- o о наборе микросхем, используемой ВМ;
	- o о значениях других параметров, описанных в интерактивном меню.
- Вкладка "Система. Процессор" содержит информацию о количестве процессоров, доступных ВМ и некоторых режимах их работы (описание режимов в интерактивной подсказке).
- Вкладка "Система. Ускорение" содержит информацию о поддержке аппаратной виртуализации AMD-V или VT-x.
- Вкладка "Дисплей. Удаленный дисплей" позволяет включить режим работы ВМ как сервер удаленного рабочего стола (RDP).
- Вкладка "Дисплей. Удаленный дисплей" позволяет включить режим работы ВМ как сервер удаленного рабочего стола (RDP).
- Вкладка "Носители" отражает образы виртуальных дисков и приводы хоста.
- Вкладка "Аудио" отражает информацию об аудиодрайверах и аудиоконтроллере.
- Вкладка "Сеть. Адаптер 1" отражает следующую информацию:
	- o включение сетевого адаптера;
	- o тип подключения
- Не подключен
- NAT (Network Address Translation) обеспечивает подключение к внешнему миру (просмотр Web, загрузки файлов и просмотра сообщений электронной почты в гостевой) с помощью сети хоста.
- Сетевой мост подключает ВМ к одной из установленных сетевых карт и обмену сетевыми пакетами напрямую, в обход сетевого стека вашей основной операционной системы.
- Внутренняя сеть может быть использована для создания программного обеспечения на основе сети, которая видна выбранной ВМ, а не приложений, запущенных на хосте или с внешним миром.
- Виртуальный адаптер хоста может быть использован для создания сети, содержащей хозяина и множество виртуальных машин, без необходимости физического сетевого интерфейса хоста. Вместо этого, виртуальный сетевой интерфейс (похожий на интерфейс обратной связи) создается на хосте, обеспечивая связь между виртуальными машинами и хостом.
- Универсальный драйвер редко используемый режим и тот же общий сетевой интерфейс, позволяет пользователю выбрать драйвер, который может быть включен в VirtualBox или распределен в расширении пакета.
	- o "Имя" используемого контроллера.
	- o "Неразборчивый режим" задает политику режима данного виртуального сетевого адаптера, если он подключен к внутренней сети, виртуальному адаптеру или сетевому мосту.
	- o Подключение кабеля.
- Вкладка "COM-порты. Порт1" отражает информацию о номере порта и его подключении.
- Выбор "USB" на левой панели позволит подключить USBустройства, подключенные к хосту.
- Выбор "Общие папки" на левой панели позволит подключить папки хоста с регулируемыми параметрами доступа.

# **Задание - Создание ВМ под управлением Windows XP**

- 1. С помощью администратора сети войдите на свой компьютер с правами администратора.
- 2. Установите **Oracle VM VirtualBox**.
- 3. Создайте ВМ.
- 4. Установите на ВМ русскоязычную операционную систему **Windows XP.**
- 5. При установке ОС обратите внимание на использование английского языка при загрузке компьютера.
- 6. При настройке ВМ
- выберите тип сети "Сетевой мост";
- значения "Общий буфер обмена" и "Drag'n'Drop" «двунаправленный»;
- назначте одну общую папку для хоста и гостя.
- 7. Загрузите в ВМ командную оболочку или FAR Manager.

#### **Лабораторная работа №2**

#### **Настройка Windows XP**

#### **Практическая часть**

#### **1. Снижение количества эффектов**

**Цель:** Улучшить быстродействие системы

1. Нажмите «Пуск»→ «Панель управления» → «Экран» → перейдите на вкладку «Оформление» → выберете «Эффекты» здесь уберите следующие галочки:

Отображать тени, отбрасываемые меню

Отображать содержимое окна при перетаскивании

затем нажмите «ОК», «Применить», снова «ОК».

2. Нажмите «Пуск» → «Панель управления» → «Система» → перейдите на вкладку «Дополнительно» → выберете «Параметры» в пункте «Быстродействие» здесь уберите следующие галочки:

Анимация окон при свертывании и развертывании

Затухание меню после вызова команд

Отбрасывание теней значками на рабочем столе

Отображать тени под указателем мыши

Сглаживать неровности экранных шрифтов

затем нажмите «Применить», «ОК», «Применить», снова «ОК».

#### **2. Добавление нескольких пользователей.**

**Цель:** Научить создавать несколько учетных записей пользователей.

1. «Пуск»→ «Панель управления» → «Учетные записи пользователей» → нажмите «создание учетной записи» → в окне «введите имя для новой учетной записи» введите в поле ваше имя → «Далее» → в окне «Выбор типа учетной записи» выберете тип «Администратор компьютера» → «создать учетную запись».

 Теперь создайте учетную запись с ограниченными правами, по примеру показанному выше.

#### **3. Изменение настроек клавиатуры**

Измените настройки клавиатуры компьютера, добавив в список языков, используемых на компьютере, немецкий язык. Для этого выберите в меню «**Пуск**» команды **Настройка-Панель управления**. Откройте на панели управления компонент **Язык и региональные стандарты**. На вкладке **Языки** в группе **Языки и службы текстового ввода** нажмите кнопку **Подробнее**, после чего на экране раскроется окно *Языки* и службы текстового ввода. Щелкнув кнопку**Добавить**, в панели Добавление языка щелкните стрелку для просмотра списка имеющихся в инсталляционном пакете Windows языков, выберите **Немецкий** (стандартный) и щелкните кнопку **ОК**.

Щелкнув кнопку **Применить** для немедленного вступления в силу внесенных изменений в список установленных на компьютер языков и щелкнув кнопку **ОК**, закройте окно добавления языка. Закройте окно *Язык и региональные стандарты*, щелкнув кнопку **ОК**.

Проверьте внесенные изменения, для чего, щелкнув значок языка на панели задач, откройте список установленных на компьютере языков ввода и выберите нужный.

#### **4. Измените настройки экрана компьютера.**

Установите в качестве заставки бегущую строку «Windows XP удобная среда управления компьютером», появляющуюся через 2 минуты ожидания.

Для этого откройте окно *Панель управления* и дважды щелкните на значке **Экран**, а затем выполните следующие операции: Выбрав вкладку **Заставка**, пролистайте список вариантов в поле *Заставка* и выберите вариант Бегущая строка. Щелкнув кнопку **Параметры**, откройте диалоговое окно *Параметры* заставки «Бегущая строка». В поле *Текст* введите текст «Windows XP - удобная среда управления компьютером», затем определите цвет фона, задайте скорость движения строки по экрану. Щелкнув кнопку **Шрифт**, определите параметры шрифта бегущей строки, для окончания определения параметров шрифта щелкните кнопку **ОК**.

Закройте окно определения параметров заставки, щелкнув **ОК**. Щелкнув кнопку **Просмотр**, посмотрите на экране действие заставки. Нажав любую клавишу, вернитесь в окно изменения свойств экрана и определите интервал ожидания до появления заставки 2 минут. Для вступления в действие заданных вами свойств экрана щелкните кнопку **Применить**.

#### **5. Измените настройки экрана компьютера**.

Установите глубину цвета True Color (24 бита) и разрешение экрана 1024 на 768точек, а также установите максимальное значение частоты обновления экрана.

Для этого в окне *Свойства: Экран* выберите вкладку **Параметры**. Щелкнув на стрелке в поле*Качество цветопередачи*, раскройте список возможных для данного варианта видеоадаптера палитр и выберите из него вариант True Color (24 бита). В поле *Разрешение экрана* перетащите мышкой бегунок регулятора количества точек на экране в позицию 1024 на 768 точек. Если есть необходимость дополнительных настроек, щелкните кнопку **Дополнительно**, в раскрывшемся затем окне на вкладке **Общие** можно изменить размер шрифта, драйвер видеокарты, параметры видеомонитора, задать цветовой профиль для монитора, определить оптимальное значение аппаратного ускорения графики, чтобы свести к минимуму ошибки обработки графики.

Откройте вкладку **Монитор** и выберите в поле *Частота обновления экрана* максимальное значение. Для вступления в действие заданных вами свойств экрана щелкните кнопку **Применить**.

Закройте окно *Свойства: Экран*, затем закройте *Панель управления*.

#### **6. Измените настройку панели задач**

Чтобы панель задач автоматически убиралась с экрана, а меню «**Пуск**» отображалось в классическом стиле.

Нажав кнопку **Пуск**, выберите команду **Настройка-Панель управления**. В окне *Панель управления* щелкните ярлык **Панель задач** и меню «**Пуск**». В окне *Свойства* панели задач и меню Пуск на вкладке **Панель задач** включите флажок **Автоматически скрывать панель задач**, а на вкладке меню «**Пуск**» включите параметр **Классическое меню** «**Пуск**». Для вступления в действие внесенных изменений щелкните кнопку **Применить**, затем закройте окно *Свойства* панели задач и меню «Пуск», щелкнув кнопку **ОК**. Убедитесь в изменении настройки панели задач и меню «**Пуск**».

#### **Контрольные вопросы.**

1. Сколько времени по умолчанию дается в реестре на выгружение (выключение) Windows XP.

2. Какой ключ достаточно добавить в свойствах программы, для того чтобы, ускорить загрузку приложений:

a) ключ /prefetch:1

b) ключ /kill:1

c) ключ /speed:1

3. С помощью, какой встроенной программы в Windows XP можно сделать автоматический откат системы.

4. С помощью, какой встроенной программы в Windows XP можно оптимизировать файловую систему, т.е. избавиться от «дыр» в различных областях дискового пространства:

a) Автоматическая очистка диска

b) Дефрагментация

c) Форматирование

5. Какие функции выполняет файл Boot.ini.

6. Для чего используется утилита Msconfig.exe? Как она запускается?

7. Как войти в редактор реестра Windows?

# Лабораторная работа №3

# Организация консоли администрирования в ОС Windows XP

# Практическая часть

Цель работы: научиться работать с консолью, уметь настраивать консоли администрирования, получить практические навыки добавление различных элементов

#### Задание 1. Изменение параметров и способов настройки консоли администрирования ММС

Порядок выполнения:

I. Создание консоли администрирования ММС в авторском режиме требует выполнения следующих действий:

- нажмите Пуск | Выполнить,  $\bullet$
- наберите в появившемся окне ММС.ехе (или просто mmc),  $\bullet$
- нажмите Enter для ввода.

Возможны следующие альтернативные варианты авторского запуска консоли администрирования:

А. запуск из командной строки, используя синтаксис:

**Мтс** путь\имя файла.msc/a.

где параметр:

путь/имя\_файла.msc — запускает консоль ММС с одновременным открытием файла сохраненной консоли с

именем имя файла.msc(Приложение 2). Если файл консоли не указан, будет открыта новая консоль ММС.

/а — открывает консоль ММС в авторском режиме.

Дополнительными параметрами команды могут быть:

/64 — открывает 64-разрядную версию консоли ММС (ММС64). Этот параметр используется только при работе в ОС Windows XP 64-Bit Edition.

/32 — открывает 32-разрядную версию консоли ММС (ММС32). При работе в ОС Windows XP 64-Bit Edition в окне консоли ММС, запущенной с этим параметром, открываются 32-разрядные оснастки.

- В. запуск из файлового менеджера Проводник ОС Windows XP:
- наведите манипулятор мышь на файл с расширением .msc, находящийся в системной папке ОС (%systemroot%\system32\),
- кликните правой кнопкой мыши на файле и из контекстного меню выберите Автор.

II. Настройка параметров консоли администрирования ММС

предназначена для ее конфигурирования с целью придания ей уникального вида.

# **Содержание задания**

Для придания уникального вида сохраненной (новой) консоли администрирования MMC в авторском режиме выполните следующие действия:

- 1. В меню Консоль выберите команду Параметры.
- 2. На вкладке Консоль в поле названия введите новый заголовок.
- 3. На вкладке Консоль выполните следующие действия:
- нажмите кнопку Сменить значок,
- в поле Имя файла введите путь к файлу, содержащему значки (например, %systemroot%\system32\shell32.dll),
- в поле Текущий значок выберите необходимый значок,
- кликните OK для ввода и Применить для подтверждения.
- 4. На вкладке Консоль из списка Режим консоли выберите пользовательский режим с полным доступом, в котором будет открываться консоль MMC при ее непосредственном запуске,
- 5. Для установленного в предыдущем пункте режима выполните указанные ниже действия:
- запретите изменение консоли MMC при ее непосредственном запуске, установив флажок «Не сохранять изменения для этой консоли»,
- сделайте активным диалоговое окно Вид | Настройка вида консоли MMC при запуске, установив флажок «Позволить пользователю настраивать вид консоли»,
- 6. Если необходимо удалить файлы, содержащие параметры отображения файлов консоли, на вкладке Очистка диска нажмите кнопку Удалить файлы.
- 7. Сохраните окончательно сконфигурированную консоль администрирования MMC, выбрав самостоятельно ее имя и путь к месту расположения в меню Консоль | Сохранить как… При сохранении обратите внимание на то, что файлы консоли по умолчанию размещаются в папке «Администрирование», имеющей полный путь %Pathname%\Главное меню\Программы\Администрирование\.
- 8. Закройте сконфигурированную и сохраненную консоль администрирования MMC, выполнив соответствующие необходимые действия.

В файловом менеджере Проводник ОС Windows XP выполните следующие инструкции:

- наведите манипулятором мышь на сохраненный файл консоли администрирования MMC и, дважды кликнув на нем, запустите консоль,
- откройте диалоговое окно Вид | Настройка вида и, изменяя положение флажков, обратите внимание на получаемый результат,
- изменив вид консоли MMC приемлемым образом, кликните OK для подтверждения полученного результата,
- в контекстном меню Консоль кликните Выход,Изб
- снова запустите консоль администрирования MMC, кликнув манипулятором мышь на сохраненном файле консоли,
- изучите полученный результат,
- сделайте вывод о проделанной работе и запишите его в отчет.

#### **Задание 2. Добавление различных элементов и компонентов к дереву консоли администрирования MMC**

Основным, интегрируемым на консоль компонентом является оснастка. Оснастки существуют двух видов:

- изолированные,
- расширения.

Изолированная оснастка (или просто оснастка) добавляется к дереву консоли MMC без предварительного добавления других элементов, то есть непосредственно в корень дерева консоли.

Оснастка расширения (или просто расширение) всегда добавляется к другой изолированной оснастке или расширению, которые уже имеются в дереве консоли MMC. Если для определенной оснастки разрешены расширения, то, как правило, они работают с объектами, управляемыми непосредственно этой оснасткой, например, с компьютером, принтером, модемом или другим внешним устройством.

В дереве консоли оснастки и расширения располагаются для удобства иерархически или по группам. При добавлении новой оснастки или расширения, они появляются в виде нового элемента в дереве консоли MMC или в виде нового пункта контекстного меню, дополнительной панели инструментов, страницы свойств, а также возможно мастера, организующего определенную последовательность действий, к уже установленной оснастке.

Другими элементами, по необходимости применимыми для интеграции на консоль администрирования MMC, являются виды панели задач и собственно задачи, которые могут включать в себя команды меню для элементов консоли и команды, запускаемые из командной строки. Кроме

того, могут быть созданы команды, действующие как часть дерева консоли или открывающие другой компонент.

Прежде всего, перед добавлением указанных элементов к консоли ММС, необходимо определить их число. Если, в частности, требуется добавить несколько видов панели задач, то наряду с этим необходимо определить тип каждой панели (для отображения списка и задач или только задач), а также разделить задачи по интегрированным видам панели. Добавление видов панели задач и собственно задач осуществляется посредством работы мастера создания этих элементов. При этом важно помнить, что консоль ММС должна содержать, по крайней мере, одну оснастку, чтобы возможность интеграции появилась в принципе.

Отдельной возможностью, иногда необходимой при администрировании сетей, является добавление элементов и компонентов дерева консоли администрирования ММС в виде списка ярлыков в меню «Избранное». Дополнительные сведения о добавлении различных элементов в дерево консоли администрирования ММС можно получить, воспользовавшись справкой ОС Windows XP (Пуск | Справка и поддержка) в разделе Общее представление о ММС \ Консоль ММС в авторском режиме \ Оснастки \ Создание консолей.

# Содержание задания

Первым необходимым компонентом, добавляемым к дереву консоли администрирования ММС при ее организации и построении, является оснастка. Для добавления оснастки в авторском режиме выполните следующие действия:

- Создайте новую Консоль управления ММС одним их описанных  $1<sup>1</sup>$ в пункте I текущего учебного задания способов.
- $2.$ В меню Консоль выберите команду Добавить или удалить оснастку.
- В диалоговом окне Добавить/удалить оснастку нажмите кнопку  $3.$ Добавить вкладки Изолированная оснастка. Список Оснастки в диалоговом окне Добавить/удалить оснастку определяет элемент дерева консоли, к которому выполняется добавление элементов. В этом списке можно найти любой элемент дерева консоли. Обратите внимание на то, что по умолчанию это Корень консоли.
- $\overline{4}$ . В диалоговом окне Добавить изолированную оснастку, выберите оснастки Службы из списка лоступных в системе, кликнув на ней манипулятором мышь и нажав кнопку Добавить. Для добавления другой оснастки из списка, повторите указанные действия настоящего пункта повторно.
- $5<sub>1</sub>$ Для некоторых оснасток в процессе их инсталляции выводится диалоговое окно Выбор целевого компьютера, определяющее чем,

устанавливаемая оснастка, будет управлять в дальнейшем локальным или сетевым компьютером. Выберите Локальный компьютер, установив переключатель в соответствующее положение.

- 6. Нажмите Готово, Закрыть и затем кликните OK для подтверждения ввода.
- 7. Скройте меню и панель инструментов оснастки Службы, выполнив действия указанные ниже:
- В меню Вид выберите команду Настроить,
- В группе Оснастка снимите флажок Меню,
- В группе Оснастка снимите флажок Панели инструментов. При устанавливании или снятии флажков, соответствующие им меню и панели инструментов отображаются или скрываются, причем, для всех оснасток консоли, включая текущую. Если переключение флажков не приводит к изменению вида консоли, тогда текущая оснастка не имеет специальных меню или панелей инструментов.
- 8. Не закрывая консоль администрирования MMC, сохраните ее, выбрав команду Сохранить в меню Консоль. Для добавления расширений к уже установленной в предыдущем задании оснастке Службы выполните следующее:
- 9. В меню Консоль выберите команду Добавить или удалить оснастку.
- 10. В диалоговом окне Добавить/удалить оснастку выберите вкладку Расширение. На этой вкладке можно выбрать любой элемент дерева консоли из списка Оснастки, которые могут быть расширены, и просмотреть Доступные расширения, которые могут быть включены или отключены. После подключения расширение автоматически размещается в дереве консоли под оснасткой, к которой оно относится. Если дерево консоли содержит больше одного экземпляра оснастки, к которой подключено расширение, все остальные экземпляры автоматически получают это расширение.
- 11. Среди Доступных расширений оснастки Службы удалите флажок с расширения Расширенный вид и отметьте к чему привело это действие. Повторите аналогичные действия с другими расширениями данной оснастки и изучите получаемый результат.
- 12. Не закрывая консоль администрирования MMC, сохраните ее. В окне консоли администрирования выполните следующие инструкции:
- последовательно перебирая доступные в системе оснастки, найдите те из них, которые обладают дополнительным меню, панелью инструментов или расширениями,
- изучите полученный результат и сделайте вывод о проделанной работе,

#### запишите полученную информацию в отчет, заполнив таблице.

#### Таблица1. Результат поиска оснастки

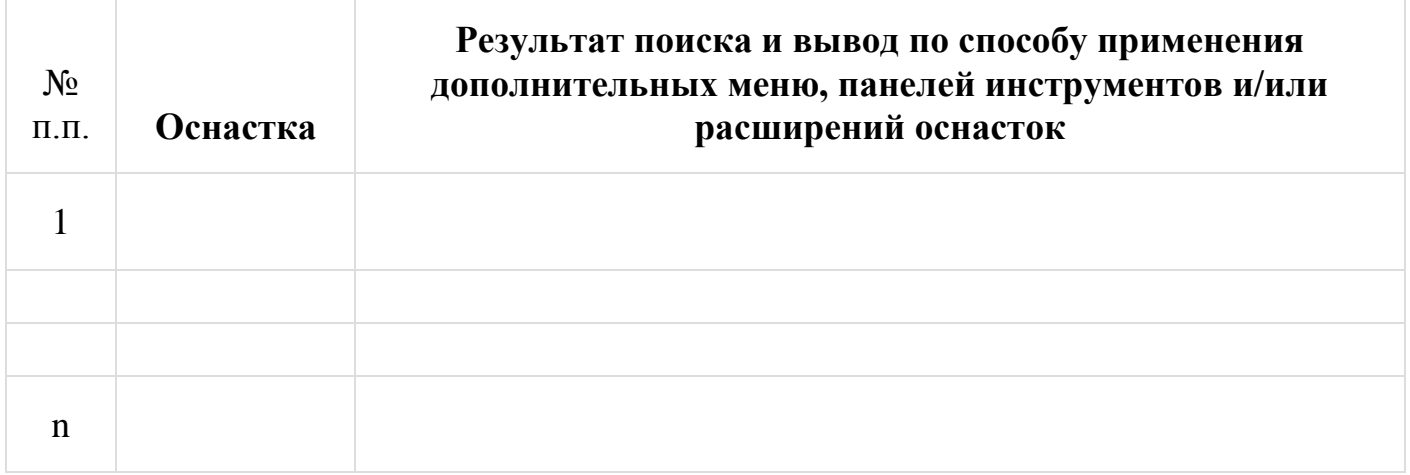

#### **Задание3. Создание нового вида панели задач консоли администрирования MMC**

#### **Содержание задания**

Для добавления видов панелей задач и собственно задач в авторском режиме выполните следующее:

- 1. Создайте новую Консоль управления MMC одним их описанных в пункте I текущего учебного задания способов.
- 2. Добавьте оснастку Службы в корень консоли MMC.
- 3. В дереве консоли кликните манипулятором мышь на этой оснастке.
- 4. В меню Действие или кликнув правой кнопкой манипулятора на оснастке, выберите команду Новый вид панели задач.
- 5. Следуйте инструкциям «Мастера создания вида панели задач», чтобы добавить на консоль новую панель вида.
- 6. Если сразу после создания вида панели задач необходимо создать задачи, установите флажок «Запустить мастер создания новой задачи» на последнем экране «Мастера создания вида панели задач».
- 7. Следуйте инструкциям «Мастера создания новой задачи», чтобы добавить
- 8. на консоль новую задачу к существующей панели вида.
- 9. В дереве консоли кликните элемент или компонент (в нашем случае это оснастка), связанный с видом панели задач, затем в меню Действие выберите команду Правка вида панели задач.
- 10. На вкладке Задачи нажмите кнопку Создать.
- 11. Повторите инструкции пункта 7 настоящего задания.
- 12. Не закрывая консоль администрирования MMC, сохраните ее. Измените вид панели задач сохраненной консоли администрирования MMC, выполнив следующие действия:
- введите новое имя,
- введите новое описание,
- установите переключатель Стиль для области сведений в положение, соответствующее новому формату списка,
- удалите соответствующий флажок, чтобы скрыть стандартную вкладку,
- установите переключатель Стиль для описания задачи в положение, соответствующее новому стилю задачи,
- выберите новое значение ширины для вертикального списка или высоты для горизонтального списка,
- нажмите кнопку Параметры и установите переключатель в одно из необходимых положений,
- нажмите OK для подтверждения ввода,
- изучите полученный результат,
- сделайте вывод о проделанной работе и запишите его в отчет.

# **Задание 4. Добавление элементов и компонентов дерева консоли в виде списка ярлыков в меню «Избранное»**

#### **Содержание задания**

Для добавления элемента или компонента в авторском режиме выполните следующее:

- 1. Создайте новую Консоль управления MMC одним их описанных в пункте I текущего учебного задания способов.
- 2. В дереве консоли кликните элемент или компонент (в нашем случае это оснастка), который нужно добавить в список «Избранное».
- 3. В области сведений выберите вкладку вида панели задач, которую нужно добавить, в случае, если для элемента или компонента, указанного в дереве консоли, настроен вид панели задач. В противном случае в области сведений вкладки не видны.
- 4. Выберите в меню Избранное команду Добавить в избранное.
- 5. В поле Создать в диалогового окна Добавление в папку «Избранное» выполните указанные ниже действия:
- создайте новую папку с названием, выбранным самостоятельно, кликнув папку, которая будет выступать в качестве родительской для создаваемой папки и нажав кнопку Создать папку,
- нажмите кнопку ОК для ввода,
- в поле Имя папки введите имя, под которым будет добавлен элемент.
- кликните ОК для подтверждения ввода.
- 6 Не закрывая консоль алминистрирования ММС, сохраните ее. Упорядочите «Избранное» сохраненной консоли администрирования ММС, выполнив следующие действия:
- добавьте новую папку, введя ее имя в соответствующее поле и кликнув ОК для подтверждения ввода,
- переместите элемент, созданный в пункте 5 настоящего задания, в новую, только что созданную, папку и кликните ОК для ввода,
- переименуйте выбранный элемент и нажмите клавишу Enter для подтверждения ввода,
- удалите все элементы, расположенные ниже папки «Избранное»,
- нажмите Закрыть для завершения задания,  $\bullet$
- изучите полученный результат,
- сделайте вывод о проделанной работе и запишите его в отчет.

# Залание 5. Ознакомление с оснасткой «Локальные пользователи и группы»

Порядок выполнения:

Первым шагом при создании пользовательской консоли администрирования является придание ей функций контроля и управления учетными записями пользователей и групп. В среде ОС Windows XP учетные записи локальных пользователей и групп управляются одноименной оснасткой «Локальные пользователи и Группы».

Учетная запись пользователя содержит все сведения, определяющие пользователя. К этим сведениям относятся имя пользователя и пароль, требуемые для входа в систему, имена групп, членом которых он является, а также права и разрешения, которые он имеет при работе и доступе к системным ресурсам системы.

Существует два основных типа учетных записей пользователей, доступных на компьютере с ОС Windows XP: учетная запись администратора и учетная запись с ограниченными правами. Кроме того, штатная учетная запись гостя доступна для пользователей, не имеющих собственных учетных записей в системе.

Учетная запись администратора предназначена для тех уполномоченных пользователей, кто может вносить изменения на уровне системы, устанавливать приложения и иметь полный доступ ко всем файлам и другим учетным записям. Она позволяет:

- создавать, изменять и удалять любые учетные записи,
- создавать и изменять имена и пароли пользователей,
- обеспечить наличие, по крайней мере, одного пользователя с учетной записью администратора, когда уже нет других учетных записей с подобными правами.

Учетная запись с ограниченными правами предназначена для пользователей, которым запрещается изменять большинство настроек системы, а также удалять важные файлы. Пользователь с такой учетной записью:

- не может устанавливать приложения и оборудование, но имеет доступ к уже существующим программам в системе,
- не может изменять имя и тип собственной учетной записи,
- может создавать, изменять или удалять собственный пароль,
- может изменять рисунок, назначенный учетной записи.
- Необходимо помнить, что некоторые приложения могут работать некорректно для пользователей с ограниченными правами. В этом случае следует сменить тип учетной записи на администратора. Учетная запись гостя предназначена для пользователей, не имеющих собственных учетных записей в системе. У записи гостя нет пароля, что позволяет быстро входить в систему, в частности, для проверки электронной почты или просмотра Интернета. Пользователь с учетной записью гостя:
- не может устанавливать приложения и оборудование, но имеет доступ к уже существующим программам в системе,
- не может изменить собственной тип учетной записи,
- может изменять рисунок, назначенный учетной записи.
- Совокупность пользователей, компьютеров и контактов называется группой. Существуют группы безопасности, которые используются для управления доступом или в качестве списков рассылки и группы распространения, применяемые только в электронной почте. Набор учетных записей пользователей представляет собой учетную запись группы. При включении учетной записи пользователя в определенную группу соответствующий пользователь получает все права и разрешения, предоставленные этой группе.

# **Содержание задания**

1. Создайте пользовательскую консоль администрирования одним из изученных в предыдущем учебном задании способов и

сконфигурируйте ее должным образом, приняв во внимание ее целевую принадлежность.

- Добавьте оснастку «Локальные пользователи и группы» в корень  $2.$ консоли администрирования.
- Создайте две учетные записи для двух разных пользователей.  $\mathfrak{Z}$ . Имена, описание и пароли выберите самостоятельно.
- $\overline{4}$ . Установите флажки «Потребовать смену пароля при следующем входе в систему» для первого пользователя и «Запретить смену пароля пользователем» для второго.
- Создайте локальную группу, имя и описание которой выберите  $5<sub>1</sub>$ самостоятельно.
- $6<sub>1</sub>$ Поместите в новую локальную группу созданных ранее пользователей, воспользовавшись диалоговым окном Свойства каждого из них.
- $7<sub>1</sub>$ Поместите в новую локальную группу пользователя Администратор, воспользовавшись диалоговым окном Свойства этой группы (см. пункт 5 секции). Обратите внимание на то, что в этой локальной группе уже присутствуют учетные записи двух созданных ранее пользователей.
- $\mathbf{8}$ Выбрав самостоятельно имя и путь к месту расположения, сохраните и закройте консоль администрирования ММС. При выполнении заданий секции используйте следующие инструкции:
- перенесите последовательность выполняемых действий по каждому из пунктов 1-8 в отчет (возможно приведение графических фрагментов, сделанных с экрана, в качестве демонстрационного материала),
- дважды войдите в систему под именами пользователей, соответствующих созданным учетным записям,
- обратите внимание на то, каким образом осуществляется влияние установленных в пункте 4 флажков на работу компьютера при смене пользователя.
- сделайте вывод о проделанной работе и запишите его в отчет.
- 
- 

# Задание 6. Взаимосвязь утилиты «Учетные записи пользователей» с оснасткой «Локальные пользователи и группы» при смене типа учетной записи

# Содержание задания

 $1<sup>1</sup>$ В Панели управления загрузите утилиту «Учетные записи пользователей», позволяющую изменять параметры и пароли учетных записей пользователей непосредственно в ОС Windows XP.

- $2.$ Загрузите пользовательскую консоль администрирования, созданную в Секции А текущего задания, с возможностью ее редактирования.
- $\mathfrak{Z}$ . Создайте новую ограниченную учетную запись, воспользовавшись утилитой «Учетные записи пользователей».
- Перейдите в оснастку «Локальные пользователи и группы»  $\overline{4}$ . загруженной консоли администрирования и отметьте, в какую из локальных групп была по умолчанию определена вновь созданная учетная запись.
- В окне утилиты «Учетные записи пользователей» измените тип  $5<sub>1</sub>$ данной учетной записи с ограниченного на административный.
- Снова перейдите в оснастку «Локальные пользователи и группы» 6. загруженной консоли администрирования и убедитесь в том, что смена типа учетной записи привела к перемещению пользователя из группы Пользователи в Администраторы, тем самым, расширяя его права.
- Удалите этого пользователя из групп Пользователи и  $7.$ Администраторы.
- 8. Сохраните и закройте консоль администрирования ММС. При выполнении заданий используйте следующие инструкции:
- перенесите последовательность выполняемых действий по каждому из пунктов 1-8 в отчет (возможно приведение графических фрагментов, сделанных с экрана, в качестве демонстрационного материала),
- обратите внимание на то, каким образом осуществляется взаимосвязь утилиты «Учетные записи пользователей» с оснасткой «Локальные пользователи и группы» при смене типа учетной записи,
- сделайте вывод о проделанной работе и запишите его в отчет.

# Задание 7. Возможности оснастки «Локальные пользователи и группы» при работе с профилями пользователей

Профиль пользователя определяет параметры конфигурации рабочей среды, например, индивидуальную настройку экрана, сетевых подключений и доступа к принтеру. Эти параметры могут быть заданы самим пользователем или системным администратором. Существуют следующие виды профилей пользователя:

локальный профиль, представляющий собой машинную запись об авторизованном пользователе, автоматически создаваемую на компьютере при первом входе на рабочую станцию или сервер, и хранящийся на локальном жестком диске. Любые изменения

локального профиля действительны только в рамках компьютера, на котором они произведены.

- перемещаемый профиль это находящийся на сервере профиль пользователя, который загружается на локальный компьютер при входе в систему и обновляется на локальном компьютере и сервере при выходе из нее. Если локальная копия профиля является более новой, чем копия на сервере, то пользователь имеет возможность использовать ее при очередном входе в систему.
- обязательный профиль это перемещаемый профиль, в котором можно задать конкретные параметры для отдельных пользователей или их группы. Этот профиль загружается всякий раз, когда осуществляется вход в систему и не обновляется при выходе из нее. Он может быть изменен только членом группы Администратор.

## Содержание задания

- 1. Загрузите пользовательскую консоль администрирования, созданную в Секциях А и В текущего задания, с возможностью ее редактирования.
- $2.$ На локальном диске D: создайте папку, выбрав ее имя самостоятельно, для хранения в ней профилей пользователей. Эта папка верхнего уровня, которая будет содержать индивидуальные папки профилей пользователей.
- $\mathcal{E}$ Создайте вложенную внутрь папку, предназначенную для непосредственного хранения профиля пользователя.
- Скопируйте профиль Администратора в созданную в пункте 3  $\overline{4}$ . секции папку, воспользовавшись системными средствами ОС Windows ХР в окне свойств системы (Панель управления | Система). При этом в диалоговом окне Копирование профиля разрешите использование для Всех пользователей.
- $5<sub>1</sub>$ В существующую консоль добавьте локальную оснастку «Общие папки». В доступных командах вложенной директории «Общие ресурсы» оснастки кликните Новый общий ресурс...и, следуя инструкциям Мастера создания общей папки, откройте Всем пользователям полный доступ для директорий, созданных в пунктах 2 и 3 секции. При этом новый общий ресурс должен появиться в столбце «Общая папка» в области сведений консоли администрирования. На вкладке Безопасность диалогового окна Свойства новых общих ресурсов нажмите кнопку Дополнительно и во вновь появившемся диалоговом окне установите флажок Наследовать от родительского объекта...
- 6. В виде профиля пользователя подключите только что скопированный в нестандартную папку профиль Администратора к

одному из ранее созданных в Секции А пользователей, воспользовавшись его диалоговым окном Свойства.

- $7<sub>1</sub>$ В виде домашней папки подключите сетевой диск «Н» на нестандартную папку с профилем Администратора к другому из ранее созданных в Секции А пользователей, воспользовавшись его диалоговым окном Свойства.
- 8. Создайте Новый вид панели задач таким образом, чтобы имелась возможность добавлять нового пользователя или группу, а изменять, удалять или переименовывать их возможности не было.
- $\mathbf{Q}_{\perp}$ Сохраните и закройте консоль администрирования ММС. При выполнении заданий секции используйте следующие инструкции:
- перенесите последовательность выполняемых действий по  $\bullet$ каждому из пунктов 1-9 в отчет (возможно приведение графических фрагментов, сделанных с экрана, в качестве демонстрационного материала).
- дважды войдите в систему под именами пользователей, соответствующих созданным учетным записям,
- проверьте результат подключения профилей в пунктах 6 и 7  $\bullet$ секции: нажмите Пуск | Выполнить, наберите в появившемся окне SendTo и нажмите Enter для ввода, в строке Адрес: появившегося окна отметьте полный путь папки SendTo, удостоверяющий правильную загрузку подключенного профиля.
- обратите внимание на то, каким образом осуществляется  $\bullet$ влияние подключенных в профилей на работу компьютера при смене пользователя.
- $\bullet$

сделайте вывод о проделанной работе и запишите его в отчет.

# Задание 8. Основные возможности оснастки «Редактор объекта **Групповой политики»**

Административное средство Active Directory предназначено для решения повседневных задач сетевого управления, в число которых входят: создание, удаление, изменение, перемещение и предоставление разрешений на объекты каталога. Объектами управления могут являться подразделения, пользователи, контакты, группы, компьютеры, принтеры, а также объекты общих файлов.

Active Directory обеспечивает системного администратора иерархическим представлением сети и едиными возможностями управления всеми сетевыми объектами ОС Windows 2000 Server, где она является основой групповой политики. Для реализации указанных возможностей в ОС Windows 2000 Server имеются три оснастки «Пользователи и компьютеры

Active Directory», «Домены и доверие Active Directory» и «Сайты и службы Active Directory», первые две из которых предназначены для создания объектов групповой политики домена или подразделения, третья - соответственно, для создания объекта групповой политики сайта. Для запуска этих оснасток из ОС Windows XP необходимо осуществить подключение к удаленному столу сервера с установленными средствами администрирования ОС Windows 2000 Server, поскольку служба каталогов Active Directory в ОС Windows XP является по умолчанию не доступной.

Понятие групповая политика в области администрирования применяется не только к пользователям и компьютерам, но и к серверам, контроллерам доменов и другим компьютерам под управлением ОС Windows XP. По умолчанию групповая политика применяется к домену и влияет на все его компьютеры и пользователи. Обеспечение групповой политики подразумевает конфигурирование системы и задания набора условий и параметров групповой политики, приводящих к определенным ограничениям или разрешениям в ОС.

Параметры групповой политики определяют различные компоненты конфигурации пользователя, в частности, окружения пользовательского рабочего стола (программы, доступные пользователям, программы, отображающиеся на рабочем столе, и параметры меню Пуск) и конфигурации компьютера, включая параметры, применяемые вне зависимости от того, кто работает на этих компьютерах. Чтобы создать частную конфигурацию компьютера для определенной группы пользователей используется оснастка «Редактор объекта групповой политики».

Набор указанных параметров групповой политики содержится в объекте групповой политики, который, в свою очередь, связан с выбранными объектами Active Directory — сайтами, доменами или подразделениями. Объектами групповой политики являются документы, создаваемые оснасткой. Они хранятся на уровне домена и оказывают влияние на пользователей и компьютеры доменов и подразделений. Кроме того, каждый компьютер с ОС Windows XP имеет единственную, хранящуюся локально, группу параметров, которая называется локальным объектом групповой политики.

Все многообразие параметров групповой политики содержится в соответствующих расширениях оснастки «Групповая политика», посредством которых системному администратору предоставляются широкие возможности по управлению процессами и ресурсами ОС Windows XP:
- на основе реестра, используя расширение Административные шаблоны (А). При этом создается файл, содержащий параметры реестра, записанные в область базы данных реестра пользователя, в разделе HKEY CURRENT USER и в разделе НКЕҮ LOCAL MACHINE для локального компьютера.
- посредством расширения Назначение сценариев (В). Групповая политика указывает сценарии входа/выхода пользователей из системы и загрузки/завершения работы.
- используя Редактор перенаправления папок (С). Групповая политика имеет возможность перенаправить системные папки «Мои документы» и «Мои рисунки», из папки «Documents and Settings» локального компьютера в новое место расположения в сети.
- на основе расширения Установка программ (D), которое позволяет назначать, публиковать и восстанавливать приложения.
- посредством расширения Параметры безопасности (E), позволяющей устанавливать ограничения на использование программ, политику отрытого ключа, а также осуществлять управление политикой безопасности IP.

Административные шаблоны это текстовые файлы с расширением .adm, содержащие сведения о политике для элементов, расположенных в папке «Административные шаблоны» оснастки. В ОС Windows XP доступно четыре файла административных шаблонов, приведенных в таблице 2. Файлы административные шаблонов состоят из иерархии категорий и подкатегорий, которые вместе определяют отображение параметров групповой политики. В них содержатся следующие сведения:

- размещение параметров реестра, соответствующих каждому параметру административного шаблона групповой политики,
- величина параметров или ограничений, связанных с каждым параметром административного шаблона,
- значение по умолчанию для большинства параметров,
- объяснение функции каждого параметра,
- версии ОС Windows, поддерживающие каждый параметр.

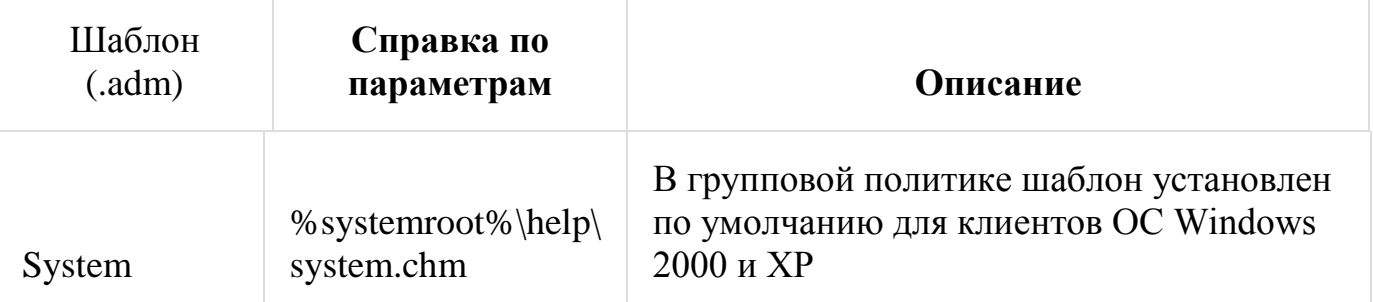

# Таблица 2. Административные шаблоны ОС Windows XP

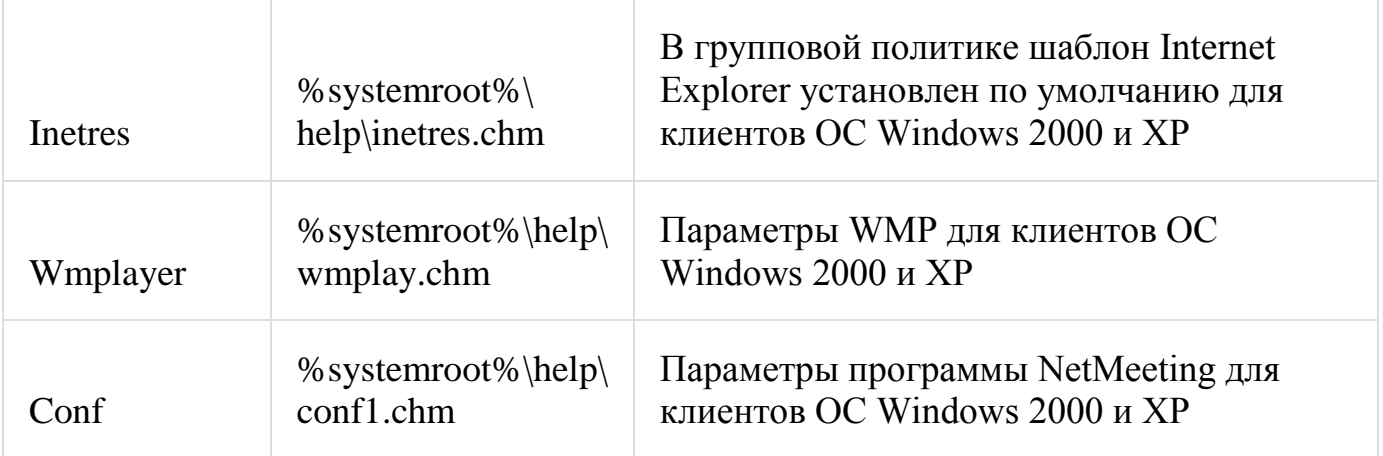

В среде ОС Windows XP имеется возможность использования сценариев посредством двух серверов Wscript.exe или Cscript.exe, поддерживающих как Visual Basic Scripting Edition (расширение .vbs), так и JScript (расширение .js) файлы. В частности, в средствах оснастки «Групповая политика» имеется два расширения, расположенные в узлах консоли «Конфигурация компьютера | Конфигурация Windows» или «Конфигурация пользователя | Конфигурация Windows», позволяющие развертывать сценарии с использованием указанных серверов ОС Windows XP. Эти расширения следующие:

- сценарии (запуск/завершение) расширение, посредством которого можно указать локально выполняемый сценарий при запуске и завершении работы компьютера.
- сценарии (вход/выход из системы) расширение, посредством которого можно указать выполняемый сценарий при входе и выходе пользователя из системы. Эти сценарии запускаются с правами пользователя, а не администратора.

### Лабораторная работа № 4

### Основные принципы функционирования операционной системы **LINIIX**

Целью работы является изучение архитектуры и принципов функционирования многопользовательской многозадачной операционной системы Linux, особенности ее использования в качестве сервера и рабочей станции.

#### Теоретическая часть

Система включает следующие основные компоненты.

Ядро. Выполняет функции управления памятью, процессорами. Осушествляет диспетчеризацию выполнения **BCCX** программ  $\overline{M}$ обслуживание устройств. внешних Bce лействия. связанные  $\mathbf{c}$ вводом/выводом и выполнением системных операций, выполняются с помошью системных вызовов. Системные **ВЫЗОВЫ** реализуют программный интерфейс между программами и Имеется ядром. возможность динамического конфигурирования ядра.

Диспетчер процессов Init. Активизирует процессы, необходимые нормальной работы системы  $\mathbf{M}$ производит **ИХ** начальную ЛЛЯ инициализацию. Обеспечивает завершение работы системы, организует сеансы работы пользователей, в том числе, для удаленных терминалов.

Интерпретатор команд Shell. Анализирует команды, вводимые с терминала либо из командного файла, и передает их для выполнения в ядро системы. Команды обычно имеют аргументы и параметры, которые обеспечивают модернизацию выполняемых действий. Shell является программирования, на котором можно создавать также языком командные файлы (shell-файлы). При входе в ОС пользователь получает копию интерпретатора shell в качестве родительского процесса. Далее, после ввода команды пользователем создается порожденный процесс, называемый процессом-потомком. Т.е. после запуска ОС каждый новый функционирует ТОЛЬКО как процесс процесс  $\overline{a}$ потомок уже существующего процесса.  $\overline{B}$  $OC$ Linux возможность имеется динамического порождения и управления процессами.

Shell - интерпретатор в соответствии с требованиями стандарта POSIX поддерживает графический экранный интерфейс, реализованный средствами языка программирования Tcl/Tk.

Обязательным в системе является интерпретатор Bash, полностью

соответствующий стандарту POSIX. В качестве Shell может быть использована оболочка mc с интерфейсом, подобным Norton Commander.

Сетевой графический интерфейс  $X$ -сервер  $(X-$ Windows). Обеспечивает поддержку графических оболочек.

KDE. **Gnome.** Отличительными Графические оболочки свойствами KDE являются: минимальные требования к аппаратуре, высокая надежность, интернационализация. Базовые библиотеки KDE (qt, kde-libs) признаны одними из лучших продуктов по созданию графического интерфейса, обеспечивают простое написание программ с использованием передовых технологий. Gnome имеет развитые более требователен к аппаратным графические возможности, но средствам.

Сетевая поддержка NFS, SMB, TCP/IP. NFS - программный комплекс PC-NFS (Network File System) для выполнения сетевых функций. PC-NFS ориентирован для конкретной ОС персонального компьютера (РС) и включает драйверы для работы в сети и дополнительные утилиты. SMB - сетевая файловая система, совместимая с Windows NT. TCP/IP - протокол контроля передачи данных (Transfer Control Protocol/Internet Protocol). Сеть по протоколам TCP/IP является неотъемлемой частью ОС семейства UNIX. Поддерживаются любые сети, от локальных до Internet, с использованием только встроенных сетевых средств.

Инструментальные средства программирования. Основой средств программирования компилятор GCC или является  $er$ экспериментальные версии EGCS и PGCC для языков С и C++; модули поддержки других языков программирования (Obective C, Фортран, Паскаль, Modula-3, Ада, Java и др.); интегрированные среды и средства визуального проектирования: Kdevelop, Xwpe; средства адаптации привязки программ AUTOCONFIG, AUTOMAKE.

### 2.1. Регистрация пользователя в системе

Для входа пользователя с терминала в многопользовательскую операционную систему LINUX необходимо зарегистрироваться в качестве пользователя. Для этого нужно после сообщения

### Login:

ввести системное имя пользователя, например, "student". Если имя задано верно, выводится запрос на ввод пароля:

### Password:

Наберите пароль "student" и нажмите клавишу Enter.

Если имя или пароль указаны неверно,

сообщение *login* повторяется. Значение пароля проверяется в системном

файле *password*, где приводятся и другие сведения о пользователях. После правильного ответа появляется приветствие LINUX и приглашение:

student@linux:>

Вы получили доступ к ресурсам ОС LINUX.

### **2.2. Выход из системы**

**exit** - окончание сеанса пользователя.

**2.3. Выполнение простых команд**

Формат команд в ОС LINUX следующий:

# **имя команды [аргументы] [параметры] [метасимволы]**

Имя команды может содержать любое допустимое имя файла; аргументы - одна или несколько букв со знаком минус (-); параметры передаваемые значения для обработки; метасимволы интерпретируются как специальные операции. В квадратных скобках указываются необязательные части команд.

Введите команду **echo**, которая выдает на экран свои аргументы: **echo good morning**

и нажмите клавишу *Enter*. На экране появится приветствие "*good morning*" – аргумент команды **echo.** Командный интерпретатор *shell*вызвал команду **echo**, реализованную в виде программы на языке СИ, и передал ей аргументы. После этого интерпретатор команд вывел знакприглашение. Синтаксис команды **echo**:

# **echo [-n] [arg1] [arg2] [arg3]...**

Команда помещает в стандартный вывод свои аргументы, разделенные пробелами и завершаемые символом перевода строки. При наличии флага -*n* символ перевода строки исключается.

**who [am i]** - получение информации о работающих пользователях. В квадратных скобках указываются аргументы команды, которые можно опустить. Ответ представляется в виде таблицы, которая содержит следующую информацию:

- идентификатор пользователя;

- идентификатор терминала;

- дата подключения;

- время подключения.

**date** - вывод на экран текущей даты и текущего времени.

**cal [[месяц]год]** - календарь; если календарь не помещается на одном экране, то используется команда **cal год | more** и клавишей пробела производится постраничный вывод информации.

**man <название команды>** - вызов электронного справочника об указанной команде. Выход из справочника - нажатие клавиши Q. Команда **man man** сообщает информацию о том, как пользоваться

справочником.

tty - сообщение имени специального файла стандартного вывода, соответствующего терминалу пользователя.

cat <имя файла> - вывод содержимого файла на экран. Команда cat > text.1 создает новый файл с именем text.1, который можно заполнить символьными строками, вводя их с клавиатуры. Нажатие клавиши Enter создает новую строку. Завершение ввода - нажатие Ctrl - d. Команда **cat text.1 > text.2** пересылает содержимое файла text.1 в файл text.2. Слияние файлов осуществляется командой cat text.1 text.2 > text.3.

Is [-alrstu] [имя] - вывод содержимого каталога на экран. Если аргумент не указан, выдается содержимое текущего каталога. Аргументы команды:

-а - выводит список всех файлов и каталогов, в том числе и скрытых;

-1 - выводит список файлов в расширенном формате, показывая тип каждого элемента, полномочия, владельца, размер и дату последней модификации;

- г - выводит список в порядке, обратном заданному;

- s - выводит размеры каждого файла;

- t - перечисляет файлы и каталоги в соответствии с датой их последней модификации;

- и - перечисляет файлы и каталоги в порядке, обратном их последней модификации.

rm <имя файла> - удаление файла (файлов). Команда rm text.1 text.2 text.3 удаляет файлы text.1, text.2, text.3. Другие варианты этой команды - rm text.[123] или rm text.[1-3].

wc [имя файла] - вывод числа строк, слов и символов в файле. clear - очистка экрана.

### 2.4. Группирование команд

Группы команд или сложные команды могут формироваться с помощью специальных символов (метасимволов):

& - процесс выполняется в фоновом режиме, не дожидаясь окончания предыдущих процессов;

? - шаблон, распространяется только на один символ;

\* - шаблон, распространяется на все оставшиеся символы;

| - программный канал - стандартный вывод одного процесса является стандартным вводом другого;

> - переадресация вывода в файл;

< - переадресация ввода из файла;

; - если в списке команд команды отделяются друг от друга точкой с

запятой, то они выполняются друг за другом;

&& - эта конструкция между командами означает, что последующая команда выполняется только при нормальном завершении предыдущей команды (код возврата 0);

|| - последующая команда выполняется только, если не выполнилась предыдущая команда (код возврата 1);

() - группирование команд в скобки;

{ } - группирование команд с объединенным выводом;

[] - указание диапазона или явное перечисление (без запятых);

>> - добавление содержимого файла в конец другого файла.

Примеры.

who | wc - подсчет количества работающих пользователей командой wc (word count - счет слов);

cat text.1 > text.2 - содержимое файла text.1 пересылается в файл  $text.2$ :

mail student < file.txt - электронная почта передает файл file.txt всем пользователям, перечисленным в командной строке:

cat text.1, text.2 - просматриваются файлы text.1 и text.2;

**cat text.1** >> text.2 - добавление файла text.1 в конец файла text.2;

сс primer. c & - трансляция СИ - программы в фоновом режиме.

Имя выполняемой программы по умолчанию a.out.

сс -о primer. o primer. с - трансляция СИ-программы с образованием файла выполняемой программы с именем primer.o;

**rm text.\*** - удаление всех файлов с именем text;

{cat text.1; cat text.2} |  $\text{lpr}$  - просмотр файлов text.1 и text.2 и вывод их на печать:

**ps** [al] [number] - команда для вывода информации о процессах:

-а - вывод информации обо всех активных процессах, запущенных с вашего терминала;

-1 - полная информация о процессах;

number - номер процесса.

Команда ps без параметров выводит информацию только об активных процессах, запущенных с данного терминала, в том числе и фоновых. На экран выводится подробная информация обо всех активных процессах в следующей форме:

F S UID PID PPID C PRI NI ADDR SZ WCHAN TTY TIME CMD

1 S 200 210 7 0 2 20 80 30 703a 03 0:07 cc

1 R 12 419 7 11 5 20 56 20 03 0:12 ps

F - флаг процесса (1 - в оперативной памяти, 2 - системный процесс, 4 - заблокирован в ОЗУ, 20 - находится под управлением другого процесса, 10 - подвергнут свопингу);

S - состояние процесса (О - выполняется процессором, S задержан, R - готов к выполнению, I - создается);

UID - идентификатор пользователя;

PID - идентификатор процесса;

PPID - номер родительского процесса;

С - степень загруженности процессора;

PRI - приоритет процесса, вычисляется по значению переменной NICE и чем больше число, тем меньше его приоритет;

NI - значение переменной NICE для вычисления динамического приоритета, принимает величины от 0 до 39;

ADDR - адрес процесса в памяти;

SZ - объем ОЗУ, занимаемый процессом;

WCHAN - имя события, до которого процесс задержан, для активного процесса - пробел;

ТТҮ - номер управляющего терминала для процесса;

**TIME - время выполнения процесса;** 

СМD - команда, которая породила процесс.

nice [-приращение приоритета] команда [аргументы] - команда изменения приоритета. Каждое запущенное задание (процесс) имеет номер приоритета в диапазоне от 0 до 39, на основе которого ядро вычисляет фактический приоритет, используемый для планирования процесса. Значение 0 представляет наивысший приоритет, а 39 - самый низший. Увеличение номера приоритета приводит к понижению приоритета, присвоенного процессу. Команда nice -10 ls -l увеличивает номер приоритета, присвоенный процессу **ls** -**l** на 10.

renice 5 1836 - команда устанавливает значение номера приоритета процесса с идентификатором 1836 равным 5. Увеличить приоритет процесса может только администратор системы.

kill [-sig] <идентификатор процесса> - прекращение процесса до его программного завершения, sig - номер сигнала. Sig =  $-15$  означает программное (нормальное) завершение процесса, номер сигнала = -9 уничтожение процесса. По умолчанию sig= -9. Вывести себя из системы можно командой kill -9 0. Пользователь с низким приоритетом может прервать процессы, связанные только с его терминалом.

те - вызов файлового менеджера (программы оболочки) Midnight Commander, аналогичного Norton Commander.

sort [-dr] - сортировка входных файлов и вывод результата на

экран.

### 3. Порядок выполнения работы

1. Ознакомиться с теоретической частью к лабораторной работе.

2. Зарегистрироваться в системе LINUX.

3. Определить день недели, в который Вы родились.

4. Получить подробную информацию обо всех активных процессах.

5. Используя редактор VI (см. приложение), создать два текстовых файла (с расширением ТХТ) и командой САТ просмотреть их на экране.

6. Получить информацию о работающих пользователях, подсчитать их количество и запомнить в файле.

7. Объединить текстовые файлы в единый файл и посмотреть его на экране.

8. Посмотреть приоритет своего процесса и уменьшить скорость его выполнение за счет повышения номера приоритета.

9. Используя редактор VI, написать программу на языке СИ и запустить ее на трансляцию в фоновом режиме.

10. Показать преподавателю исходный текст программы на языке СИ, текстовый файл, файл с сохранением количества пользователей.

11. Продемонстрировать выполнение СИ - программы.

12. Удалить свои файлы и выйти из системы.

# 4. Контрольные вопросы

1. Перечислите основные функции и назначение многопользовательской многозадачной операционной системы LINUX и ее отличительные особенности от однопрограммной системы DOS.

2. Какое назначение имеет ядро системы и интерпретатор команд?

3. В чем заключается понятие "процесс" и какие операции можно выполнить над процессами?

4. Как задаются и выполняются простые и сложные команды?

5. Какие функции выполняет командный интерпретатор Shell?

### Лабораторная работа № 5

### Изучение файловой системы и функций по обработке и управления лянными

Целью работы является изучение структуры файловой системы ОС LINUX, изучение команд создания, удаления, модификации файлов и каталогов, функций манипулирования данными.

#### Теоретическая часть

#### Файловая структура системы LINUX

В операционной системе LINUX файлами считаются обычные файлы, каталоги, а также специальные файлы, соответствующие периферийным устройствам (каждое устройство представляется в виде файла). Доступ ко всем файлам однотипный, в том числе, и к файлам периферийных устройств. Такой подход обеспечивает независимость программы пользователя от особенностей ввода/вывода на конкретное внешнее устройство.

Файловая структура LINUX имеет иерархическую древовидную структуру. В корневом каталоге размещаются другие каталоги и файлы, включая 5 основных каталогов:

bin - большинство выполняемых командных программ и shell процедур;

tmp - временные файлы;

usr - каталоги пользователей (условное обозначение);

etc - преимущественно административные утилиты и файлы;

файлы, представляющие периферийные  $dev$ специальные устройства; при добавлении периферийного устройства в каталог /dev должен быть добавлен соответствующий файл (черта / означает принадлежность корневому каталогу).

Текущий каталог - это каталог, в котором в данный момент находится пользователь. При наличии прав доступа, пользователь может перейти после входа в систему в другой каталог. Текущий каталог обозначается точкой (.); родительский каталог, которому принадлежит текущий, обозначается двумя точками (..).

Полное имя файла может включать имена каталогов, включая корневой, разделенных косой чертой, например: /home/student/file.txt. Первая косая черта обозначает корневой каталог, и поиск файла будет начинаться с него, а затем в каталоге home, затем в каталоге student.

Один файл можно сделать принадлежащим нескольким каталогам. Для этого используется команда In (link):

### In <имя файла 1> <имя файла 2>

Имя 1-го файла - это полное составное имя файла, с которым устанавливается связь; имя 2-го файла - это полное имя файла в новом каталоге, где будет использоваться эта связь. Новое имя может не отличаться от старого. Каждый файл может иметь несколько связей, т.е. он может использоваться в разных каталогах под разными именами. Команда In с аргументом - создает символическую связь:

### In -s  $\leq$ имя файла 1>  $\leq$ имя файла 2>

Здесь имя 2-го файла является именем символической связи. Символическая связь является особым видом файла, в котором хранится имя файла, на который символическая связь ссылается. LINUX работает с символической связью не так, как с обычным файлом - например, при выводе на экран содержимого символической связи появятся данные файла, на который эта символическая связь ссылается.

В LINUX различаются 3 уровня доступа к файлам и каталогам:

1) доступ владельца файла;

2) доступ группы пользователей, к которой принадлежит владелец файла;

3) остальные пользователи.

Для каждого уровня существуют свои байты атрибутов, значение которых расшифровывается следующим образом:

r - разрешение на чтение;

w - разрешение на запись;

х - разрешение на выполнение;

- - отсутствие разрешения.

Первый символ байта атрибутов определяет тип файла и может интерпретироваться со следующими значениями:

- – обычный файл;

d - каталог:

1 - символическая связь;

в - блок-ориентированный специальный файл, который соответствует таким периферийным устройствам, как накопители на магнитных дисках;

с – байт-ориентированный специальный файл, который может таким периферийным устройствам соответствовать как принтер, терминал.

В домашнем каталоге пользователь имеет полный доступ к файлам (READ, WRITE, EXECUTE; r, w, x).

Атрибуты файла можно просмотреть командой **ls**  $-1$   $\mu$   $\theta$   $HH$  представляются в следующем формате:

d rwx rwx rwx | | | | | | | | Доступ для остальных пользователей | | | Доступ к файлу для членов группы | | Доступ к файлу владельца | Тип файла (директория)

Пример. Командой **ls -l** получим листинг содержимого текущей директории student:

- rwx --- --- 2 student 100 Mar 10 10:30 file\_1

- rwx --- r-- 1 adm 200 May 20 11:15 file\_2

- rwx --- r-- 1 student 100 May 20 12:50 file\_3

После байтов атрибутов на экран выводится следующая информация о файле:

- число связей файла;

- имя владельца файла;

- размер файла в байтах;

- дата создания файла (или модификации);

- время;

- имя файла.

Атрибуты файла и доступ к нему, можно изменить командой:

**chmod <коды защиты> <имя файла>**

Коды защиты могут быть заданы в числовом или символьном виде. Для символьного кода используются:

знак плюс (+) - добавить права доступа;

знак минус (-) - отменить права доступа;

r,w,x - доступ на чтение, запись, выполнение;

u,g,o - владельца, группы, остальных.

Коды защиты в числовом виде могут быть заданы в восьмеричной форме. Для контроля установленного доступа к своему файлу после каждого изменения кода защиты нужно проверять свои действия с помощью команды **ls -l.**

Примеры:

**chmod g+rw,o+r file.1** - установка атрибутов чтения и записи для группы и чтения для всех остальных пользователей;

**ls -l file.1** - чтение атрибутов файла;

chmod o-w file.1 отмена атрибута записи у остальных пользователей:

>letter - создание файла letter. Символ > используется как для переадресации, так и для создания файла;

cat - вывод содержимого файла;

cat file.1 file.2 > file.12 - конкатенация файлов (объединение);

mv file.1 file.2 - переименование файла file.1 в file.2;

my file.1 file.2 file.3 directory - перемещение файлов file.1, file.2, file.3 в указанную директорию;

rm file.1 file.2 file.3 - удаление файлов file.1, file.2, file.3;

cp file.1 file.2 - копирование файла с переименованием;

mkdir namedir - создание каталога;

**rm dir\_1 dir\_2** - удаление каталогов dir 1 dir 2;

Is [acdfgilqrstv CFR] namedir - вывод содержимого каталога; если в качестве namedir указано имя файла, то выдается вся информация об этом файле. Значения аргументов:

- 1 - список включает всю информацию о файлах;

- t – сортировка по времени модификации файлов:

- а - в список включаются все файлы, в том числе и те, которые начинаются с точки;

- s - размеры файлов указываются в блоках;

- d - вывести имя самого каталога, но не содержимое;

- r - сортировка строк вывода;

- і - указать идентификационный номер каждого файла;

- v - сортировка файлов по времени последнего доступа;

- q - непечатаемые символы заменить на знак ?;

- с – использовать время создания файла при сортировке;

- g - то же что -l, но с указанием имени группы пользователей;

- f - вывод содержимого всех указанных каталогов, отменяет флаги  $-1$ ,  $-t$ ,  $-s$ ,  $-r$  и активизирует флаг  $-a$ ;

- С - вывод элементов каталога в несколько столбцов;

- F - добавление к имени каталога символа / и символа \* к имени файла, для которых разрешено выполнение;

- R - рекурсивный вывод содержимого подкаталогов заданного каталога.

cd <namedir> - переход в другой каталог. Если параметры не указаны, то происходит переход в домашний каталог пользователя.

**pwd** - вывод имени текущего каталога;

**grep** [-vcilns] [шаблон поиска] <имя файла> - поиск файлов с указанием или без указания контекста (шаблона поиска).

Значение ключей:

- v – выводятся строки, не содержащие шаблон поиска;

- c – выводится только число строк, содержащих или не содержащих шаблон;

- i – при поиске не различаются прописные и строчные буквы;

- l – выводятся только имена файлов, содержащие указанный шаблон;

- n – перенумеровать выводимые строки;

- s – формируется только код завершения.

Примеры.

1. Напечатать имена всех файлов текущего каталога, содержащих последовательность "student" и имеющих расширение .txt:

#### **grep -l student \*.txt**

2. Определить имя пользователя, входящего в ОС LINUX с терминала tty23:

### **who | grep tty23**

#### **Порядок выполнения работы**

1. Ознакомиться с файловой структурой ОС LINUX. Изучить команды работы с файлами.

2. Используя команды ОС LINUX, создать два текстовых файла.

3. Полученные файлы объединить в один файл и его содержимое просмотреть на экране.

4. Создать новую директорию и переместить в нее полученные файлы.

5. Вывести полную информацию обо всех файлах и проанализировать уровни доступа.

6. Добавить для всех трех файлов право выполнения членам группы и остальным пользователям.

7. Просмотреть атрибуты файлов.

8. Создать еще один каталог.

9. Установить дополнительную связь объединенного файла с новым каталогом, но под другим именем.

10. Создать символическую связь.

11. Сделать текущим новый каталог и вывести на экран расширенный список информации о его файлах.

12. Произвести поиск заданной последовательности символов в файлах текущей директории и получить перечень соответствующих файлов.

13. Получить информацию об активных процессах и имена других пользователей.

14. Сдать отчет о работе и удалить свои файлы и каталоги.

15. Выйти из системы.

### **Контрольные вопросы**

1. Что считается файлами в OC LINUX?

2. Объясните назначение связей с файлами и способы их создания.

3. Что определяет атрибуты файлов и каким образом их можно просмотреть и изменить?

4. Какие методы создания и удаления файлов, каталогов Вы знаете?

5. В чем заключается поиск по шаблону?

6. Какой командой можно получить список работающих пользователей и сохранить его в файле?

# **Лабораторная работа №6**

### **Файловые менеджеры. FAR**

**Цель работы:** Исследовать оболочку FAR, рассмотреть панели, строки, назначение функциональных клавиш, командную строку, верхнее меню и выпадающие пункты этого меню, изучить горячие клавиши.

### **Теоретическая часть**

FAR - это работающая в текстовом режиме программа управления файлами для Windows95/98/Me/NT/2000/XP, которая обеспечивает обработку файлов с длинными именами и имеет обширный набор дополнительных функций. FAR также обеспечивает значительное количество сервисных функций.

# **1.Основные команды в командной строке FAR.**

Проверить версию ОС - "ver". Уберите панели FAR на экране ПК - "ctrl+O". Проверьте время и дату, установленные на ПК - "time" и "date". Проверьте метку тома диска "С:" - "vol". Восстановите панели FAR на экране ПК - "ctrl+O". **2. Создание каталога.**

Для этого, находясь на диске (устройстве) "C:" (или другом по указанию преподавателя), нажмите клавишу "F7" и в появившуюся строку введите данное имя. Нажмите клавишу "Enter".

# **3. Вход в каталог.**

Для этого в левой (или правой) панели FAR (по указанию преподавателя) найдите каталог с этим именем, установите на него курсор и нажмите клавишу "Enter".

# **4. Создание в каталоге текстового файла.**

Для этого необходимо одновременно нажать комбинацию клавиш "Shift+F4". В появившуюся строку введите имя создаваемого файла и нажмите клавишу "Enter".

В окне экрана, предназначенном для ввода и корректировки содержания файлов, введите текст и цифры (не более 30 знаков), нажмите клавишу

"F2" для окончания ввода и сохранения текста в данном файле.

5. Просмотр

Для просмотра содержания текстового файла и его редактирования используются клавиши "F3" и "F4" соответственно. Стоя на файле с именем, нажмите клавишу "F4". Посмотрите содержание созданного вами файла. При необходимости, внесите изменения и нажмите клавишу "F2" для сохранения изменений.

**6. Копирование из каталога в левой** панели в подкаталог в правой панели текстового файл с помощью клавиш "F5" и "Enter".

# **7. Копирование текстового файла с расширением "doc".**

Для этого после нажатия клавиши "F5" нажмите клавишу "End" и введите команду "\*.doc", а затем снова нажмите клавишу "Enter".

**8. Копирование одновременно** нескольких файлов из одного подкаталога в другой подкаталог.

Для этого в левой панели войдите в первый подкаталог и нажмите клавишу "+" на цифровой клавиатуре. После ее нажатия появится окно, в котором будет записана команда "\*.\*". Замените "\*", обозначающую расширение, на расширение с именем "txt" и нажмите клавишу "Enter". При этом в первом подкаталоге отберутся (высветятся другим цветом) все файлы с этим расширением.

В правой панели откройте второй подкаталог. Отобранные в первом подкаталоге файлы скопируйте во второй подкаталог с помощью клавиши "F5". Убедитесь, что все выделенные файлы скопировались во второй подкаталог.

# **9. Перенос файлов из одного каталога** (подкаталога) в другой.

Для этого в левой панели "FAR" откройте первый подкаталог, а в правой второй подкаталог. Перенесите с помощью клавиши "F6" из первого подкаталога файлы во второй подкаталог

10. Удаление файлов и каталогов.

Для этого войдите в подкаталог, станьте на файл и с помощью клавиши "F8" удалите его. Убедитесь, что файл удален.

11. Скрытие левой панели «FAR» с помощью комбинации клавиш «Ctrl+F1». Аналогично верните ее обратно.

2.2 Перечень используемого оборудования

Персональный компьютер

# **Задание**

- 1. Откройте программу Far Manager
- Настройте в программе основной язык и язык помощи русский.
- На левой панели смените диск на C:.

- Создайте папку группы (ПМ-141).Откройте папку группы и создайте вложенную папку RAB.

- В папке RAB создайте файл symvol (3-4 строки), заполнив его прописными буквами русского и латинского алфавита.

- Сохраните его и выйдите из редактора.

- Создайте в каталоге RAB вложенную папку MOD.

- Перенесите в каталог MOD файл symvol из папки RAB.

- Выделите и скопируйте в каталог MOD все файлы из каталога RAB.

- Используя команду - Сравнение папки - определите отличие содержимого папки MOD от RAB.

- Удалите в каталоге MOD все файлы.

- Удалите все ранее созданное вами, после проверки задания преподавателем

2 . По средствам файлового менеджера FAR построить в соответствии с рисунком 11 дерево файлов и каталогов

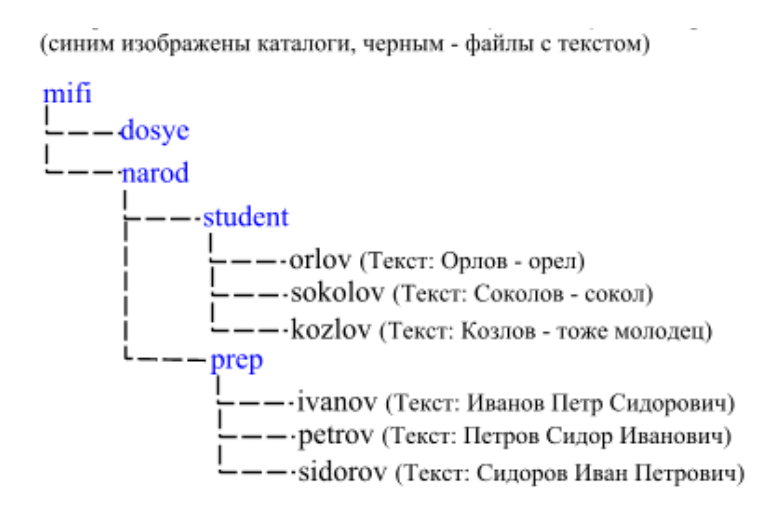

Рисунок 11 – Дерево каталогов и файлов Переместить все файлы в каталог dosye с изменением имен, по схеме на рисунке 12.

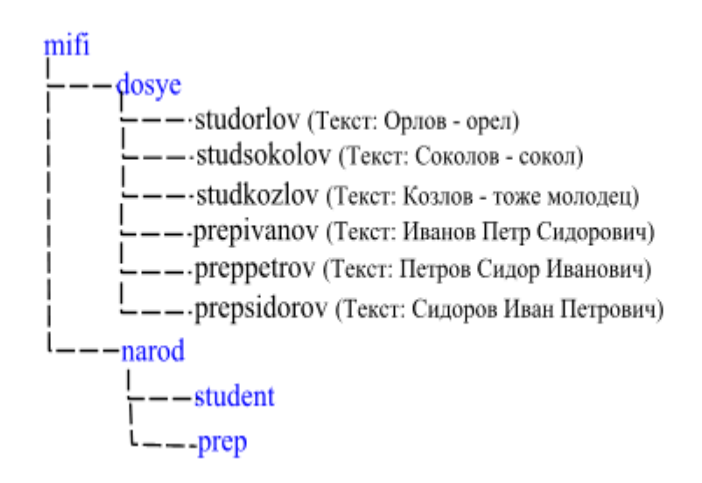

Рисунок 12 – Дерево каталогов и файлов

### **Контрольные вопросы**

- 1. Что такое FAR?
- 2. Какие возможности предоставляет файловый менеджер?
- 3. Как выполнить команду поиска файла?
- 4. Какие данные содержит панель информации?
- 5. Какие пункты содержит меню левой и правой панелей?
- 6. В чем заключается отличие FAR от Norton Commander?

### Лабораторная работа № 7 Работа в локальной сети

Цель работы: Ознакомиться с возможностями локальной сети. Сформировать навыки работы с сетевыми ресурсами. Сформировать навыки обмена сообщениями. Сформировать навыки использования программы NetMeeting.

### Теоретическая часть

**Screen shot** — снимок экрана. То же самое, что и Screen capture. В ОС Windows снимок экрана можно сделать при нажатии клавиши PrintScreen (PrtScr), а при нажатии комбинации клавиш Alt+ PrintScreen можно сделать снимок активного окна. Снимок попадает в буфер обмена откуда его можно вставить в приложениеприемник (текстовый процессор или Paint), воспользовавшись командой в приложении Правка → Вставить (или комбинацией клавиш  $Ctrl+V$ ).

### Сетевые ресурсы

Сетевые диски — это диски другого компьютера сети, которые данный компьютер воспринимает как своё дополнительное внешнее устройство. Сетевые принтеры — это принтеры другого компьютера сети, которые данный компьютер воспринимает как свои дополнительные устройства печати.

NetMeeting дает возможность общаться с другими пользователями сети Internet или Intranet (локальная сеть). Данная программа позволяет:

- говорить с другими пользователями;
- использовать видеоизображения;
- обмениваться с другими пользователями приложениями и документами;
- совместно использовать общие приложения;
- передавать файлы другим пользователям;
- рисовать на общей доске;
- обмениваться сообщениями с другими участниками разговора.

Установка программы NetMeeting

Программа находится в каталоге C:\ProgramFiles\NetMeeting. Установить её можно, запустив исполняемый файл Conf.exe и следуя указаниям мастера:

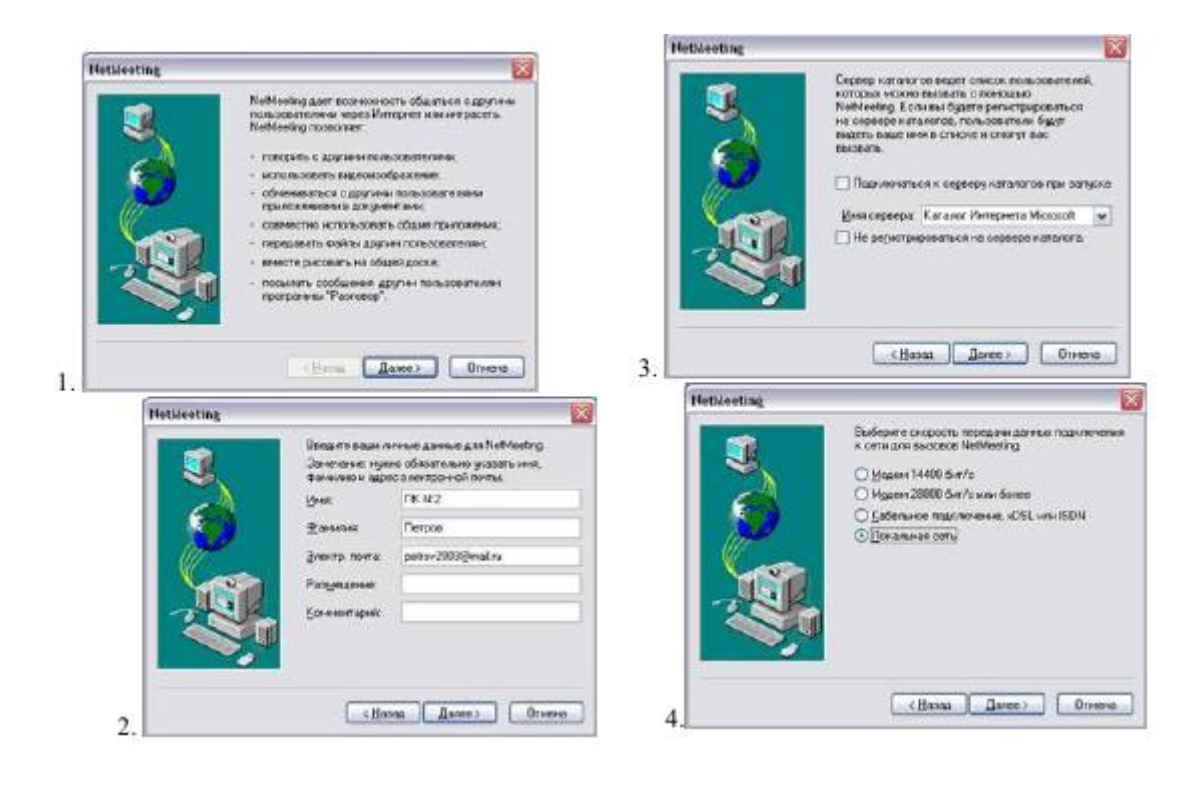

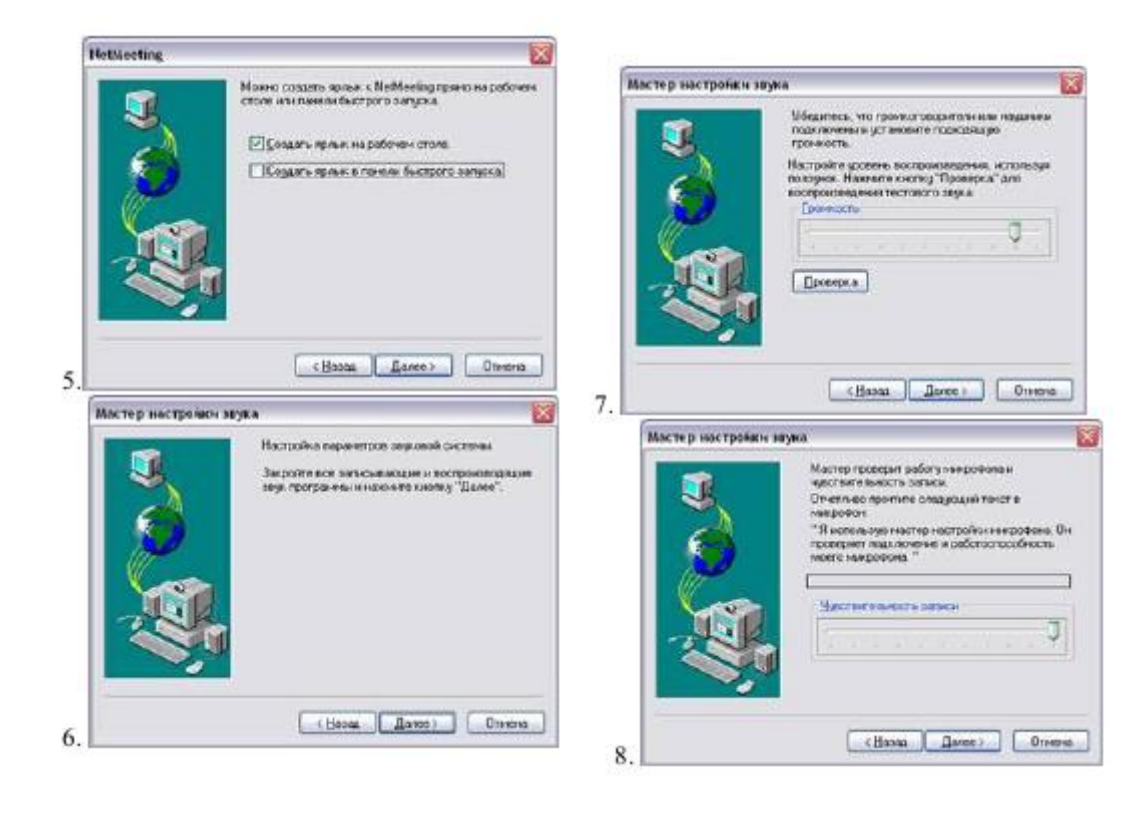

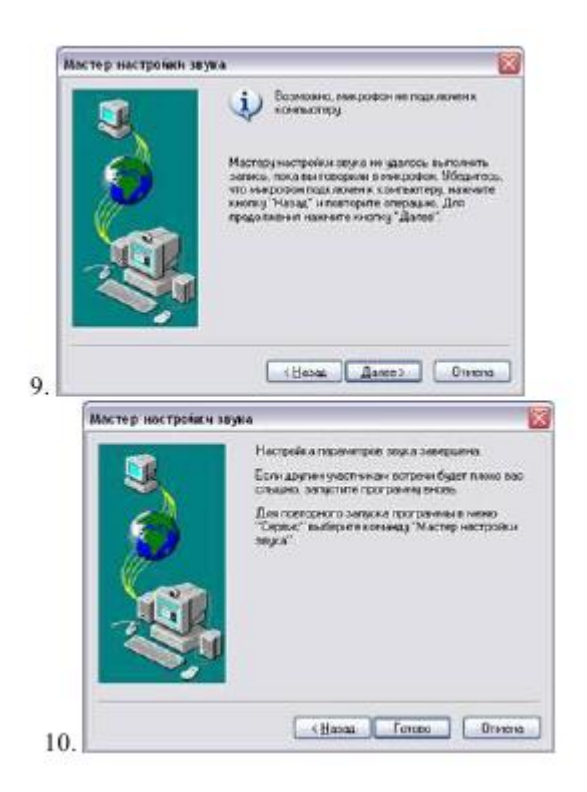

В результате, по окончанию установки, на Рабочем столе появится ярлык

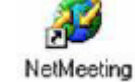

программы:

# **Интерфейс программы NetMeeting**

- 1 строка заголовка программы;
- 2 управляющее меню программы;
- 3 поле вызова абонента сети;
- 4 командная кнопка Пуск/остановка видео;
- 5 поле списка абонентов сети, с кем можно общаться;
- 6 командная кнопка Общие приложения;
- 7 строка состояния;
- 8 командная кнопка Вызвать;
- 9 командная кнопка Конец вызова;
- 10 командная кнопка Поиск пользователей в каталоге;
- 11 командная кнопка Настройка громкости;
- 12 командная кнопка Разговор;
- 13 командная кнопка Доска;
- 14 командная кнопка Передача файлов.

### **Диалоговые окна, появляющиеся при работе с программой NetMeeting**

1. Диалоговое окно, появляющееся при отправке Вам вызова от другого пользователя (абонента) сети:

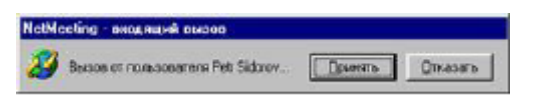

2. Диалоговое окно, появляющееся при установке Вами общего доступа к приложению:

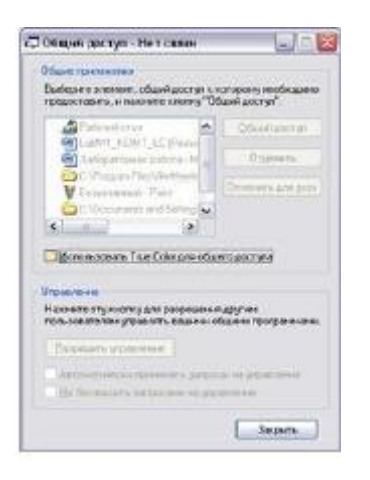

3. Диалоговое окно, появляющееся при передаче Вами файла:

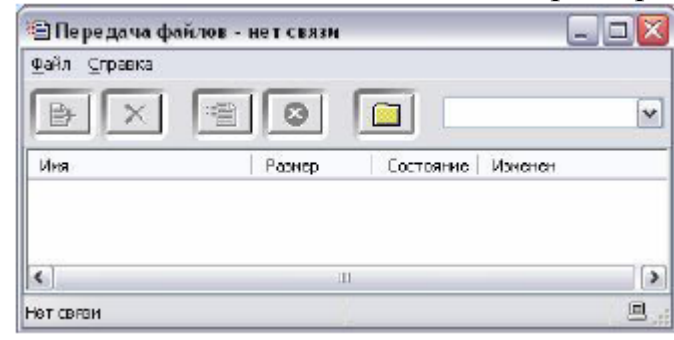

4. Диалоговое окно, появляющееся при общении с другими пользователями сети

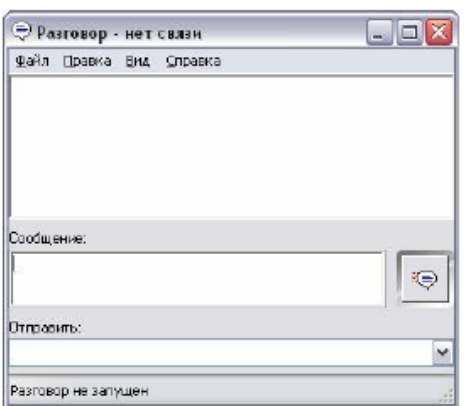

5. Диалоговое окно, появляющееся при работе с доской

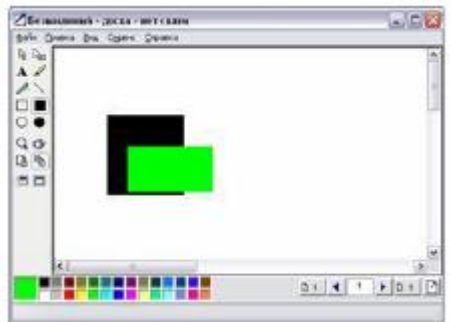

### Задание 1. Определите наличие и использование сетевых ресурсов

1. Загрузите ОС Windows XP.

2. Создайте в каталоге C:\User\ личный каталог, задав в качестве имени свою фамилию.

3. Создайте в текстовом процессоре MS Word документ:

Введите в него заголовок «Отчет по лабораторной работе». a)

Задайте параметры страницы:  $b)$ 

- все поля по 2 см;

- номер страницы вверху справа;

- верхний колонтитул (размер шрифта 10): первая

строка Ваша фамилия,  $N_2$  группы, ПК  $N_2$  ( $N_2$  – номер вашего ПК) вторая строка автотекст Полное имя файла и Дата

создания (выравнивание по левому краю).

Сохраните документ в вашем каталоге под именем Отчет1.  $\mathbf{c}$ )

- 4. Откройте папку Сетевое окружение:
- Определите, какие ПК подключены к сети. a)

b) Сделайте Screenshot окна Сетевое окружение и вставьте его в Ваш документ Отчет1.

5. Открывая в окне Сетевое окружение папки подключенных к сети ПК:

a) определите, какие ресурсы они предоставляют в совместное использование;

b) Сделайте Screenshot окон 2-х папок и вставьте их в Ваш документ Отчет1.

6. Закройте окно Сетевое окружение.

7. Откройте папку Мой компьютер:

a) Определите, есть ли сетевые ресурсы (диски), которые используются на вашем ПК.

b) Сделайте Screenshot окна Мой компьютер и вставьте его в Ваш документ Отчет1.

c) Какой вид имеет значок сетевого диска?

8. Откройте папку Принтеры:

a) Определите, есть ли сетевые ресурсы (принтеры), которые используются на вашем ПК.

 b) Сделайте Screenshot окна Принтеры и вставьте его в Ваш документ Отчет1.

c) Какой вид имеет значок сетевого принтера?

9. Откажитесь от сетевых ресурсов: удалите сетевые диски и принтеры (если таковые были), воспользовавшись Контекстным меню выбранного объекта.

### **Задание 2. Отмените совместное использование своих ресурсов**

- 1. Используя папки Мой компьютер и Принтеры, определите, какие ресурсы (диски, папки, принтеры) предоставлены в совместное использование на вашем ПК. Какой вид имеет значок ресурса, предоставленного в совместное использование?
- 2. Выбрав команду Доступ[1] в Контекстном меню соответствующих объектов, определите тип доступа для каждого ресурса.
- 3. Используя команду Доступ, объявите свои ресурсы локальными. Как изменился значок ресурса?

Замечание. Если в Контекстном меню диска отсутствует команда Доступ, ее можно добавить так:

-вызвать Контекстное меню значка Сетевое окружение;

-выбрать в Контекстном меню команду Свойства;

- в открывшемся диалоговом окне открыть вкладку Конфигурация;

-щелкнуть по командной кнопке Доступ к файлам и принтерам;

-в открывшемся диалоговом окне установить флажок Файлы этого компьютера можно сделать общими.

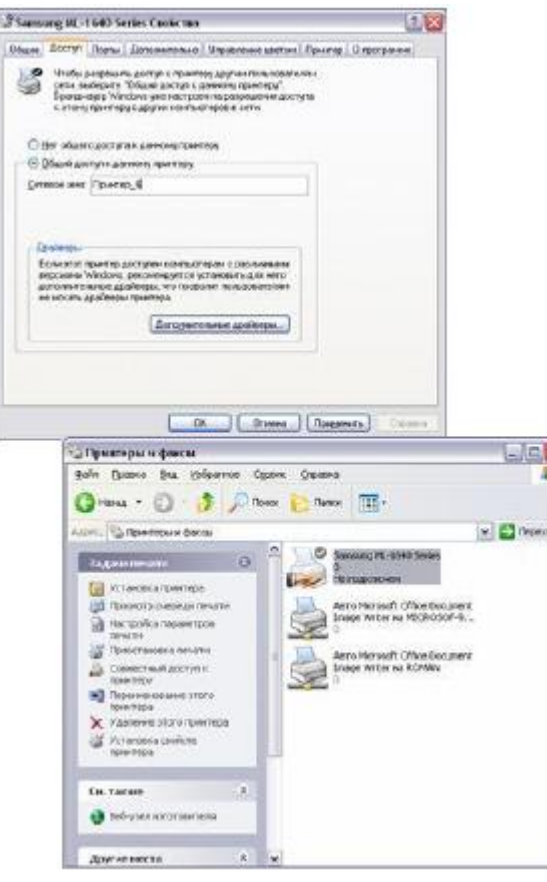

# **Задание 3. Предоставьте в совместное использование свои ресурсы**

- 1. Принтер
- a) Объявите его общим, выбрав команду Доступ в Контекстном меню.
- b) В состав Сетевого имени включите номер Вашего компьютера
- c) Обратите внимание на изменение вида значка принтера.
- 2. Каталог
- a) Объявите свой каталог общим, выбрав команду Доступ в Контекстном меню.
- b) В состав Сетевого имени включите номер вашего компьютера
- c) Задайте тип доступа Полный.
- d) Обратите внимание на изменение вида значка каталога

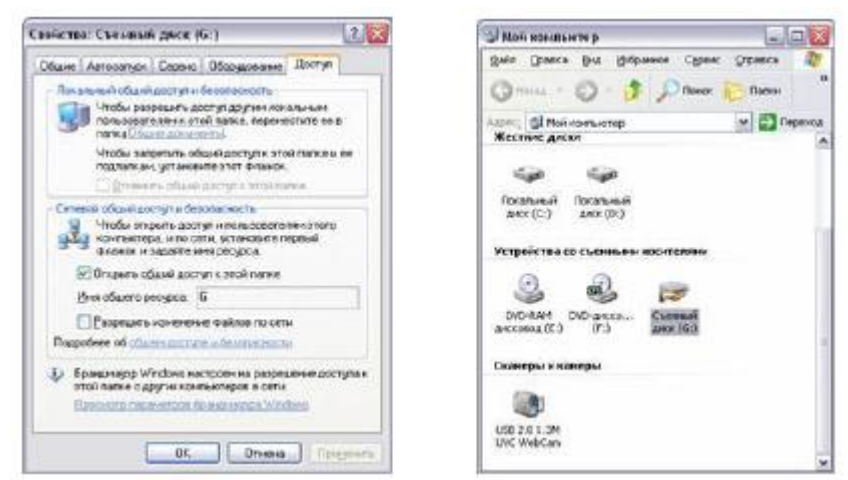

e) Закройте окна Принтеры и Мой компьютер.

# **Задание4 . Использование общих ресурсов сети**

- 1. Каталога (тип доступа Полный)
- a) Откройте папку Сетевое окружение.

b) Откройте файл Контакт.doc, находящийся на ПК преподавателя в каталоге Compnet\_1

c) Вставьте в него строку «№ файл прочитал, Ваша фамилия», где № – номер вашего ПК.

- d) Сохраните файл.
- 2. Каталога (тип доступа Только для чтения)
- a) Откройте папку Сетевое окружение (при необходимости).

b) Откройте файл Информация.doc, находящийся на ПК преподавателя в каталоге Compnet\_2

c) Вставьте в него строку «№ файл прочитал, Ваша фамилия», где № – номер вашего ПК.

d) Попытайтесь сохранить файл. Можно ли сохранить файл? Почему?

### **Задание 5. Подключение сетевых ресурсов**

1. Подключите сетевой принтер. Обратите внимание на вид значка после подключения принтера

1 способ

- a) Откройте папку Принтеры.
- b) Двойным щелчком по значку Установка принтера запустите Мастер установки.
- c) Выберите радиокнопку Сетевой принтер.
- d) Выберите для установки ближайший к Вам сетевой принтер:
- · щелкните по командной кнопке Обзор

в диалоговом окне Обзор принтеров, выберите ближайший к Вам компьютер с принтером;

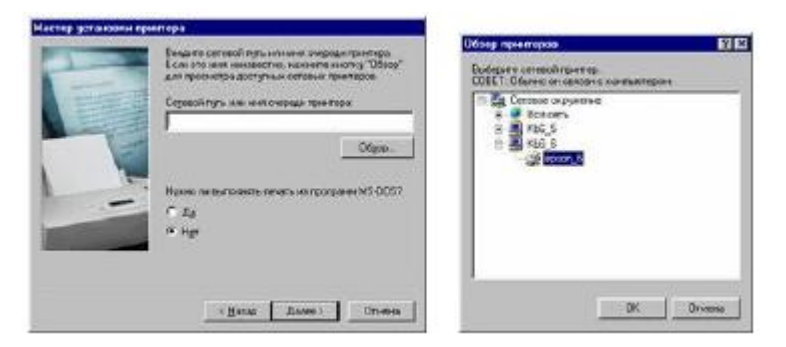

- далее следуйте указаниям Мастера установки.
- Указание. В название принтера включите № «ПК хозяина»

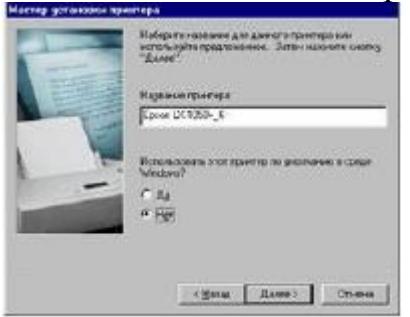

 $2 \text{ cm}$ особ

a) Откройте папку Сетевое окружение.

Просмотрите, какие ПК предоставляют в совместное использование  $b)$ принтеры.

Выберите для установки ближайший к Вам сетевой принтер.  $\mathbf{c}$ )

В Контекстном меню выберите команду Установить.

Следуйте указаниям Мастера установки.  $\mathbf{d}$ 

Сделайте Screenshot окна Принтеры и вставьте его в Ваш  $e)$ документ Отчет1.

Закройте окно Сетевое окружение.  $\mathbf{f}$ 

2. Распечатайте документ на сетевом принтере

Создайте в MS Word документ: a)

наберите текст «Я, ФИО, работаю в локальной сети.»;

ниже вставьте автотекст: Вставка  $\rightarrow$  Автотекст  $\rightarrow$  Колонтитул  $\rightarrow$  Дата печати;

еще ниже выполните Вставка  $\rightarrow$  Автотекст  $\rightarrow$  Подпись  $\rightarrow$ выберите предложенную.

Сохраните документ в Вашем каталоге под именем Текст №, где № b) - номер вашего ПК.

Выберите команду Файл - Печать...  $\mathbf{c})$ 

#### $\mathbf{d}$ В поле Имя установите имя сетевого принтера, выбрав его из списка

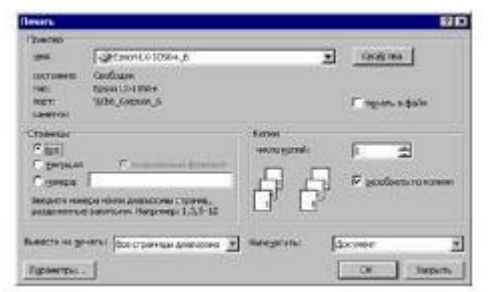

- Нажмите ОК.  $e)$
- 3. Подключите сетевой диск
- Откройте папку Сетевое окружение a)

Просмотрите, какие ПК предоставляют в совместное использование b) лиски А:

Выберите для установки ближайший к Вам сетевой диск.  $\mathbf{c}$ )

В Контекстном меню диска выберите команду Подключить сетевой  $\mathbf{d}$ лиск.

Следуйте указаниям мастера Подключения сетевого диска.  $e)$ 

Указание. Флажок Автоматически подключать при входе в

систему не устанавливать

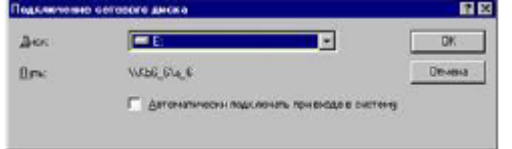

Откройте папку Мой компьютер.  $\mathbf{f}$ 

Обратите внимание на значок подключенного сетевого диска. Какой вид он имеет?

4. Работа с подключенным сетевым диском

Вставьте дискету в дисковод «ПК-хозяина» a)

Работая с сетевым диском, как с собственным выполните  $b)$ следующее:

- создайте каталог NEW;

- создайте в текстовом редакторе Блокноте файл с текстом «Я, ФИО, набрала этот текст на ПК-№», где № - номер вашего ПК.

- сохраните его под именем Text.txt на подключенном диске.

Сделайте Screenshot окна Мой компьютер и вставьте его в Ваш  $\mathbf{c}$ ) документ Отчет1

Чем отличается работа с сетевым ресурсом в случае его  $\mathbf{d}$ полключения?

# **Задание 6. Продемонстрируйте преподавателю результаты работы**

1. Продемонстрируйте преподавателю свой файл Отчет1.doc (при необходимости распечатайте его отметив сетевые ресурсы, ресурсы для общего доступа).

2. Продемонстрируйте преподавателю свой каталог с его содержимым.

3. Предоставьте преподавателю распечатку файла Текст\_№.doc, где  $N<sub>2</sub>$  – номер вашего ПК.

# **Задание 7. Удалите подключенные сетевые ресурсы**

**Задание 8. Свои ресурсы объявите локальными** 

# **Задание 9. Определите имя пользователя (своего компьютера) в сети**

1 способ

a) в Контекстном меню значка Мой компьютер, выберите команду Свойства;

b) на вкладке Общие посмотрите Пользователь (например,

Пользователь: KB4\_2)

2 способ

a) в Контекстном меню значка Сетевое окружение, выберите команду Свойства;

b) на вкладке Идентификация можно увидеть имя компьютера, и к какой рабочей группе он принадлежит.

# **Задание 10. Обмен сообщениями**

1. Запустите программу Winpopup.exe, находящуюся в папке C:\Windows\

- 2. Ознакомьтесь со справкой.
- 3. Отправьте 3 сообщения соседу.

4. Прочитайте сообщения, полученные от соседа.

5. Удалите сообщения.

6. Закройте программу.

**Задание 11. Установите связь с другим пользователем с помощью программы NetMeeting (Работать в парах. Пару определяет преподаватель)** 

1. Закройте все окна.

2. Запустите программу NetMeeting, щелчком по ярлычку, находящемуся на Рабочем столе (при необходимости установите программу).

3. Установите связь с другим пользователем:

a) выполните команду Вызов → Создать вызов (или щелкните по кнопке Вызвать);

b) в открывшемся диалоговом окне введите адрес вызываемого пользователя (имя компьютера Вашего напарника в сети). Остальные настройки оставляете без изменения.

c) щелкните по кнопке Вызвать.

Указание. При появлении диалогового окна NetMeeting – входящий вызов Принять вызов, если он исходит от Вашего напарника, и Отказать — если от другого пользователя.

# **Задание 12. Работа с общим приложением**

1. Сделайте общим приложением текстовый редактор Блокнот:

a) запустите текстовый редактор Блокнот на своем компьютере;

b) в окне программы NetMeeting выполните команду Сервис  $\rightarrow$ Общие

приложение (или щелкните по кнопке Общие приложения);

c) в диалоговом окне Общий доступ в группе Общие приложения выберите Безымянный блокнот;

d) щелкните по командной кнопке Общий доступ;

e) щелкните по командной кнопке Разрешить управление;

f) установить флажок Автоматически принимать запросы на управление;

g) щелкните по командной кнопке Закрыть.

2. Окно программы NetMeeting сверните на Панель задач.

3. Расположите окна на Рабочем столе слева направо:

a) вызовите Контекстное меню Панели задач;

b) выберите команду Окна слева направо.

Замечание. Обратите внимание на заголовки окон

приложений: Безымянный – Блокнот иПриложение\_X – управляемое,

где  $X$  – имя Вашего напарника по работе с программой NetMeeting.

4. Наберите в своем Блокноте пару предложений.

5. Сделайте активным окно Приложение  $X$  – управляемое.

6. Запросите управление на это приложение:

- a) выполните команду Управление  $\rightarrow$  Запросить управление;
- b) наберите в управляемом приложении пару предложений.

7. Закройте окно программы Блокнот, не сохраняя набранный текст.

# **Задание13. Обмен сообщениями с помощью программы NetMeeting**

1. Разверните окно программы NetMeeting (при необходимости).

2. Запустите Разговор выполнив команду Сервис  $\rightarrow$  Разговор (или щелкните по кнопке Разговор);

3.Отправьте 3 сообщения напарнику, выбрав его из раскрывающегося списка Отправить: в диалоговом окне Разговор.

4.Сохраните Ваш разговор в своем каталоге под именем Разговор, приняв тип файла файлы разговоров.

5.Закройте диалоговое окно Разговор.

# **Задание14. Совместная работа с Доской в программе NetMeeting**

1. Запустите Доску выполнив команду Сервис  $\rightarrow$  Доска (или щелкните по кнопке Доска);

2. Познакомьтесь с интерфейсом окна.

3.Нарисуйте простой рисунок и подпишите его, указав номер компьютера, за которым Вы работаете.

4.Познакомьтесь с инструментами Панели инструментов: Увеличить, Включить удаленный указатель, Снять область, Снять окно.

5.Сохраните Вашу работу на Доске в своем каталоге под именем Доска, приняв тип файла файлы доски.

6.Закройте окно Доска.

# **Задание 15. Передайте файл с Вашего компьютера другому пользователю (напарнику)**

1.Откройте диалоговое окно Передача файлов, выполнив

команду Сервис → Передача файлов(или щелкните по кнопке Передача файлов). Познакомьтесь с интерфейсом окна.

2.Выполните команду Файл → Добавить файлы.

3. Выберите файл Текст\_№.doc (№ – номер вашего ПК) из Вашего каталога.

4. Выделите в диалоговом окне Передача файлов добавленный файл и отправьте своему напарнику выполнив команду Файл  $\rightarrow$  Отправить файл.

Указание. при передаче файлов от другого пользователя (абонента) сети Вам появиться диалоговое окно, которое нужно закрыть щелчком по командной кнопке Закрыть.

5.Откройте в диалоговом окне Передача файлов папку Полученных файлов.

6.Ознакомьтесь с содержимым полученного файла.

7.Удалите полученный файл, предварительно его закрыв, из папки Received Files.

8.Удалите свой файл из диалогового окна Передача файлов.

9.Закройте окно Передача файлов.

**Задание 16. Завершите сеанс связи в программе NetMeeting и закройте окно программы** 

**Задание 17. Продемонстрируйте преподавателю результаты работы: Ваш каталог с файламиРазговор.html, Доска.NMW**

### **Контрольные вопросы:**

1. Почему возникла необходимость создавать многотерминальные вычислительные системы?

2. Что представляли собой первые вычислительные сети и в чем их отличие от вычислительных систем?

3. Как шел процесс становления информационных сетей в США и в нашей стране?

4. Какова роль телефонной и спутниковой связи в информационном обмене?

5. Что такое компьютерная сеть?

6. По каким признакам классифицируют компьютерные сети?

7. Какие параметры характеризуют процесс передачи информации по сети?

8. Что представляет собой передающая среда?

9. Какие существуют кабели, и каковы их характеристики?

10. Для чего создаются локальные сети ЭВМ? Что такое сервер? рабочая

### станция?

11. Что такое сетевой адаптер?

12. По какому принципу локальные сети делят на одноранговые и сети с выделенным сервером?

13. Какие методы доступа от компьютера к компьютеру используются в локальных сетях?

14. Какие бывают топологии ЛС? Их достоинства и недостатки.

15. Как объединить несколько локальных сетей?

16. Какие конфигурации ЛС используются в компьютерных классах Вашего вуза?

17. Что означают понятия «клиент» и «сервер»?

18. Какая сетевая ОС используется в ЛС, в которой Вы работаете?

19. Каковы специфические функции локальной сети учебного назначения?

20. Какие ресурсы можно предоставить в совместное использование? Как это сделать?

21. Как отменить совместное использование своих ресурсов?

22. Какие аппаратные устройства называются сетевыми ресурсами?

23. Как воспользоваться сетевым принтером?

24. Как по виду значка определить, каким является ресурс?

25. В чем разница между использованием подключенного и неподключенного сетевого диска?

26. Назначение и возможности программы Winpopup?

27. Как отправить сообщение? Как просмотреть сообщения?

28. Назначение программы NetMeeting? Как установить связь с другим пользователем?

29. Как организовать работу с общим приложением, доской в программе NetMeeting?

30. Как осуществить общение, передачу файлов с помощью программы NetMeeting?

# **Литература:**

1. Э. Таненбаум. Современные операционные системы. 2-е издание. СПб: Питер, 2002.

2. В.Е. Карпов, К.А. Коньков. Введение в операционные системы. Курс лекций. (Электронный источник

http://cs.mipt.ru/docs/courses/osstud/os.html)

3. А. В. Гордеев, А. Ю. Молчанов. Системное программное обеспечение. СПб: "Питер", 2001.

4. А.В. Гордеев. Операционные системы. СПб: «Питер», 2004.

5. В. Г. Олифер, Н. А. Олифер. Сетевые операционные системы. СПб: "Питер", 2001.

6. Дж. Рихтер. Windows для профессионалов (Программирование в Win32 API для Windows NT 3.5 и Windows 95). Второе издание. М: "Русская Редакция", 1995.

7. Дж. Рихтер. Windows для профессионалов (Создание эффективных Win32-приложений с учетом специфики 64-разрядной версии Windows). Четвертое издание. М: "Русская Редакция"; пер. с англ. - СПб: "Питер", 2001.

8. Дж. Рихтер, Дж. Кларк. Программирование серверных приложений для Microsoft Windows 2000. М: "Русская Редакция"; пер. с англ. - СПб: "Питер", 2001.

9. Ал. Вильямс . Системное программирование в Windows 2000 для профессионалов.СПб: Питер, 2001.А. М. Робачевский. Операционная система UNIX. СПб: BHV - Санкт-Петербург, 1998.

10. Д. Соломон, М. Руссинович. Внутреннее устройство Microsoft Windows 2000. М: "Русская Редакция"; пер. с англ. - СПб: "Питер", 2001. 11. Mel Gorman. Understanding The Linux Virtual Memory Manager. 2003. (Электронный источник –

http://www.csn.ul.ie/~mel/projects/vm/guide/html/understand/)

12. Robert Love. Linux Kernel Development. SAMS, 2003.

13. D avid Rusling. The Linux Kernel (Электронный источник – http://www.linuxdoc.org/LDP/tlk/)

14. Скотт Максвелл. Ядро Linux в комментариях. К. Издательство «ДиаСофт», 2000.

15. A.D. Marshall. Programming in C UNIX System Calls and Subroutines using C. 1999. (Электронный источник –

http://www.cs.cf.ac.uk/Dave/C/CE.html)